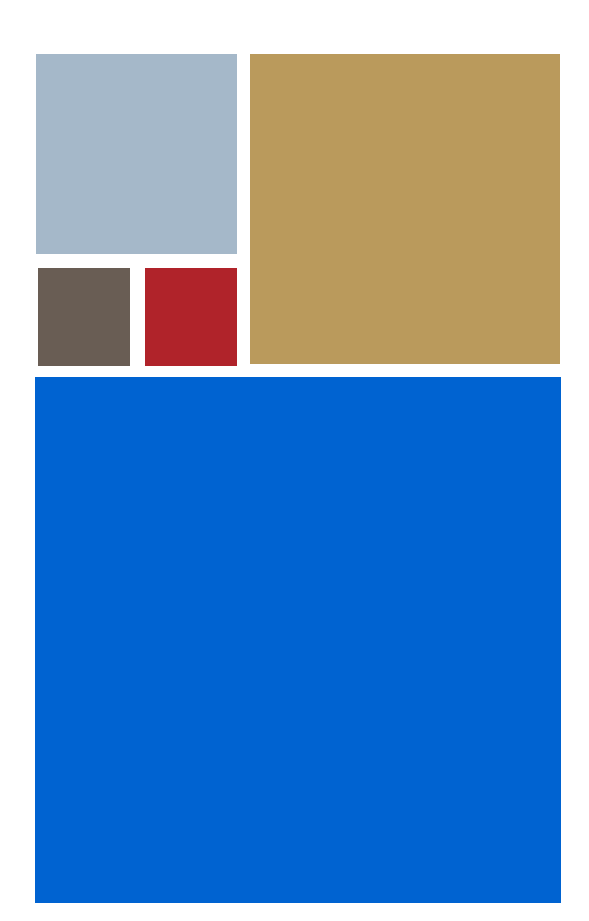

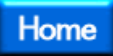

# **OS-9® for ThinClient Board Guide**

**Version 4.7**

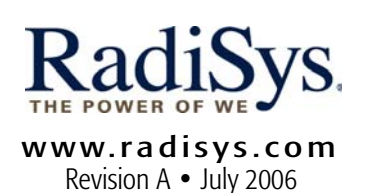

#### Copyright and publication information

This manual reflects version 4.7 of Microware OS-9. Reproduction of this document, in part or whole, by any means, electrical, mechanical, magnetic, optical, chemical, manual, or otherwise is prohibited, without written permission from RadiSys Microware Communications Software Division, Inc.

#### Disclaimer

The information contained herein is believed to be accurate as of the date of publication. However, RadiSys Corporation will not be liable for any damages including indirect or consequential, from use of the OS-9 operating system, Microware-provided software, or reliance on the accuracy of this documentation. The information contained herein is subject to change without notice.

#### Reproduction notice

The software described in this document is intended to be used on a single computer system. RadiSys Corporation expressly prohibits any reproduction of the software on tape, disk, or any other medium except for backup purposes. Distribution of this software, in part or whole, to any other party or on any other system may constitute copyright infringements and misappropriation of trade secrets and confidential processes which are the property of RadiSys Corporation and/or other parties. Unauthorized distribution of software may cause damages far in excess of the value of the copies involved.

July 2006 Copyright ©2006 by RadiSys Corporation All rights reserved. EPC and RadiSys are registered trademarks of RadiSys Corporation. ASM, Brahma, DAI, DAQ, MultiPro, SAIB, Spirit, and ValuePro are trademarks of RadiSys Corporation. DAVID, MAUI, OS-9, OS-9000, and SoftStax are registered trademarks of RadiSys Corporation. FasTrak, Hawk, and UpLink are trademarks of RadiSys Corporation. † All other trademarks, registered trademarks, service marks, and trade names are the property of their respective owners.

## **Table of Contents**

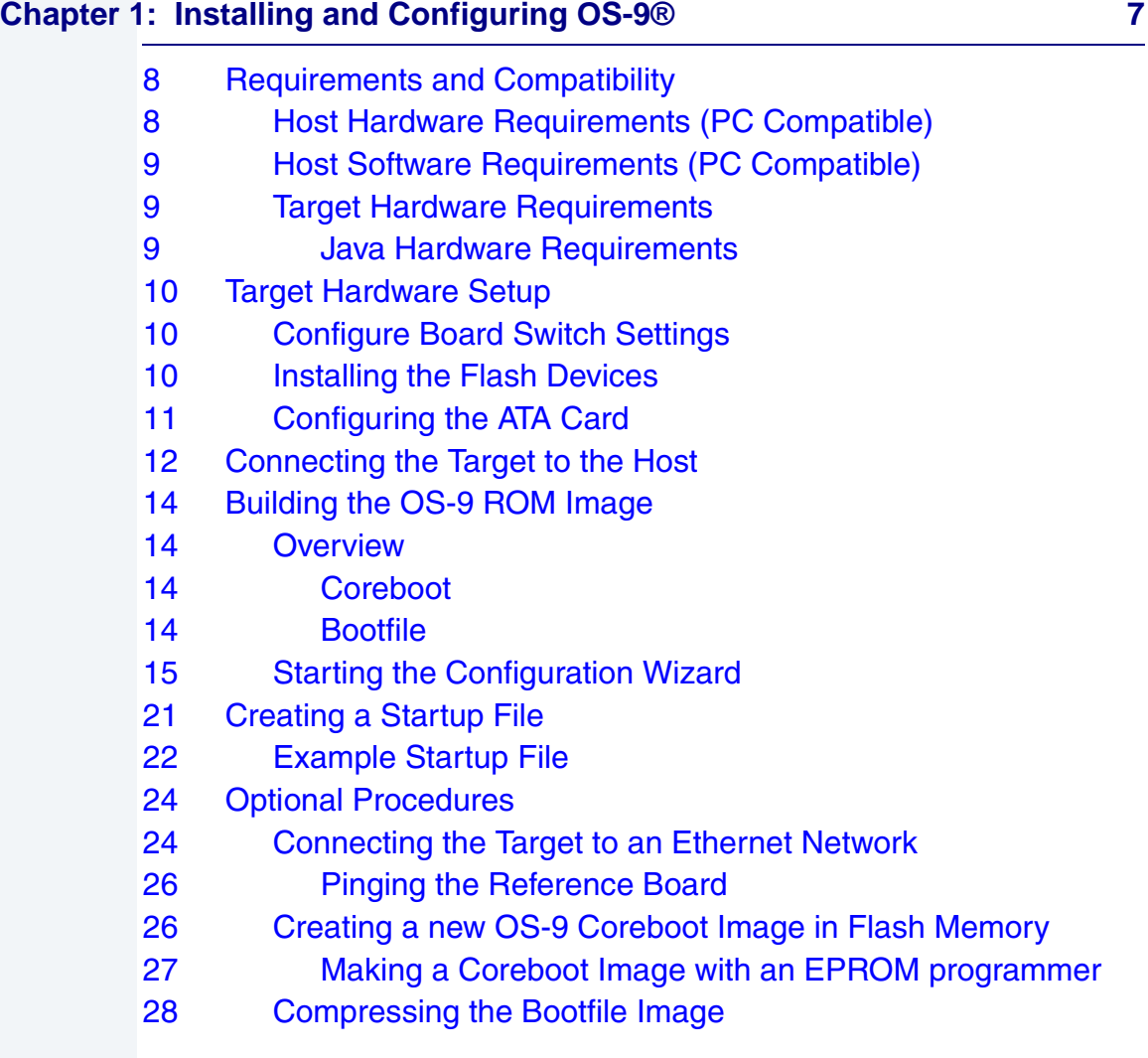

#### **[Chapter 2: Board Specific Considerations 31](#page-30-0)**

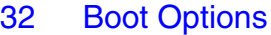

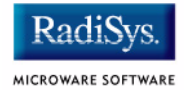

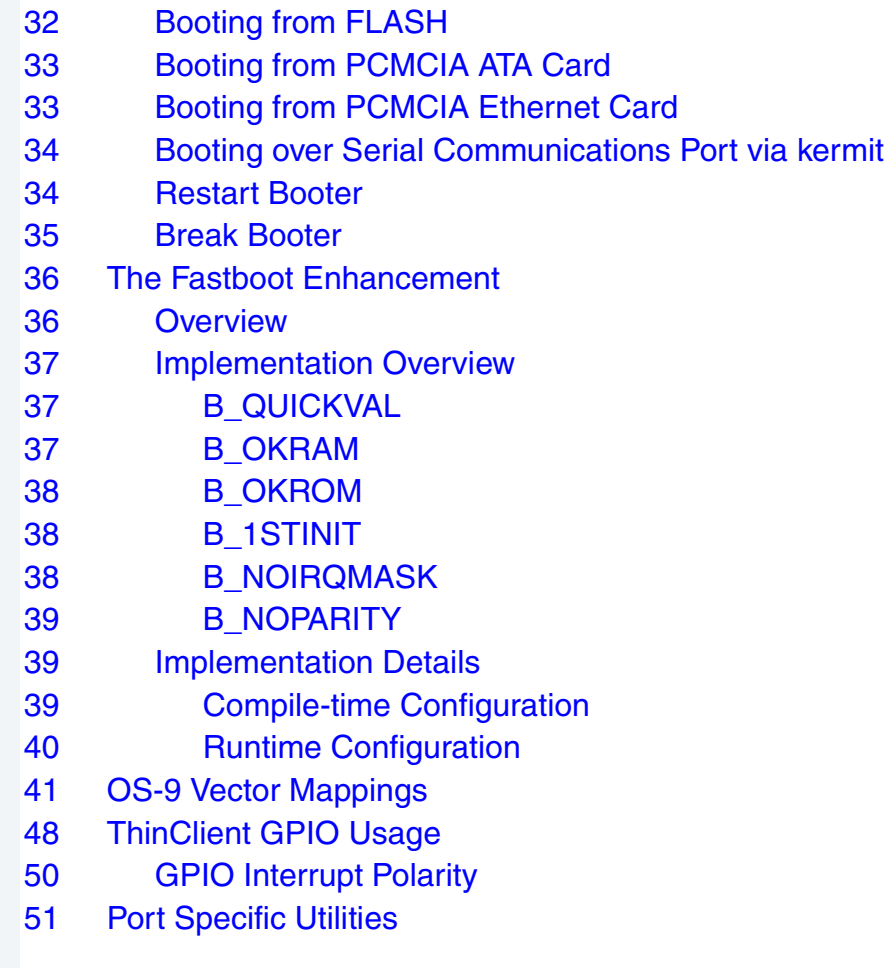

#### **Appendix A: Board-Specific Modules 69 and 59 and 59 and 59 and 59 and 59 and 59 and 59 and 59 and 59 and 59 and 59 and 59 and 59 and 59 and 59 and 59 and 59 and 59 and 59 and 59 and 59 and 59 and 59 and 59 and 59 and 59 a**

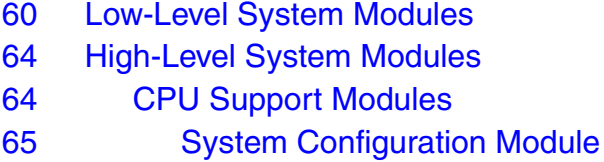

- [65 Interrupt Controller Support](#page-64-1)
- [65 Real Time Clock](#page-64-2)
- [66 Ticker](#page-65-0)
- [66 Abort Handler](#page-65-1)
- [66 Generic IO Support modules \(File Managers\)](#page-65-2)

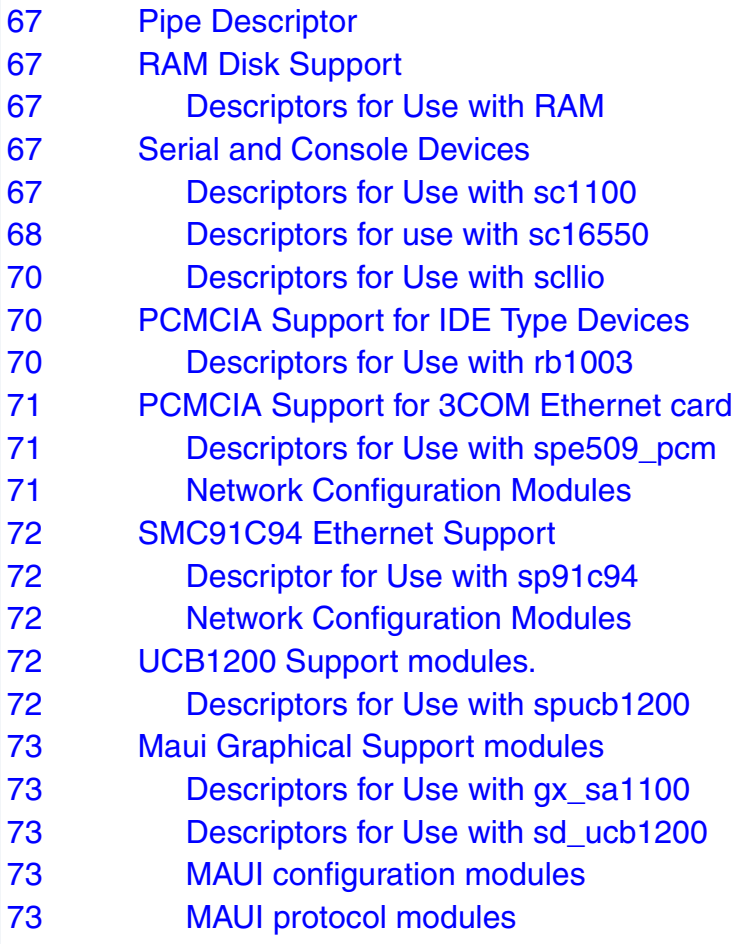

#### **[Appendix B: MAUI Driver Descriptions 75](#page-74-0)**

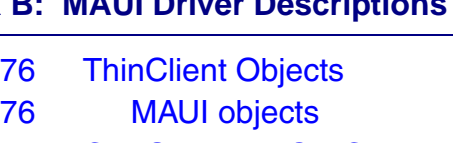

- [77 GX\\_SA1100 LCD Graphic Driver Specification](#page-76-0)
- [77 Board Ports](#page-76-1)
- [78 Device Capabilities](#page-77-0)
- [79 Display Resolution](#page-78-0)
- [80 Coding Methods](#page-79-0)
- [81 Viewport Complexity](#page-80-0)
- [81 Memory](#page-80-1)

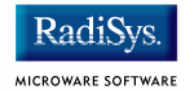

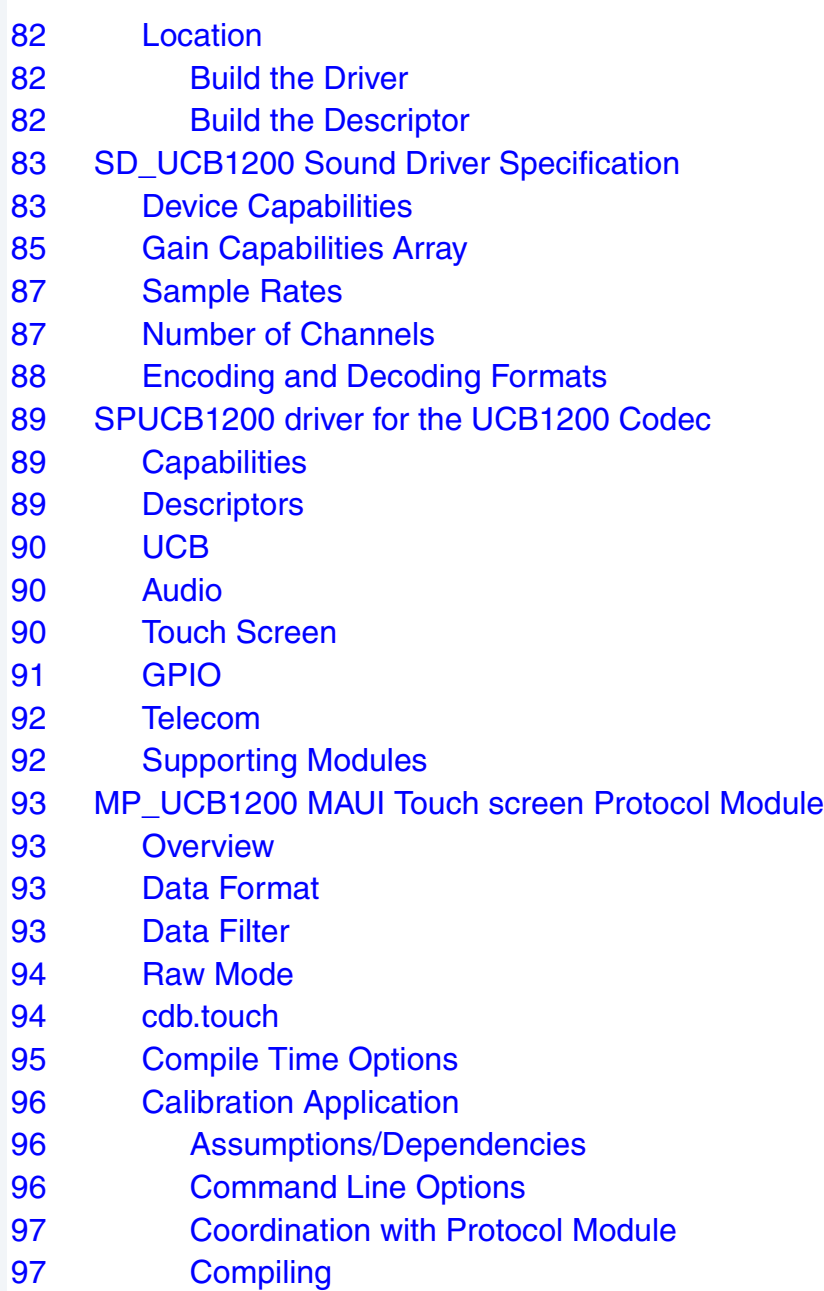

# <span id="page-6-0"></span>**Chapter 1: Installing and Configuring OS-9®**

This chapter describes installing and configuring OS-9® on the ADS SA-1100 Microprocessor Reference Platform (ThinClient). It includes the following sections:

- **[Requirements and Compatibility](#page-7-0)**
- **[Target Hardware Setup](#page-9-0)**
- **[Connecting the Target to the Host](#page-11-0)**
- **[Building the OS-9 ROM Image](#page-13-0)**
- **[Creating a Startup File](#page-20-0)**
- **[Optional Procedures](#page-23-0)**

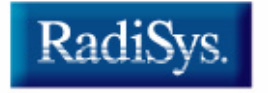

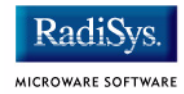

### <span id="page-7-0"></span>**Requirements and Compatibility**

#### **Note**

Before you begin, install the *Microware OS-9 for StrongARM* CD-ROM on your host PC.

### <span id="page-7-1"></span>**Host Hardware Requirements (PC Compatible)**

Your host PC should have the following:

- Windows 95, 98, ME, 2000, or NT
- A minimum of 32MB of free disk space (an additional 235MB of free disk space is required to run PersonalJava Solution for OS-9)
- An Ethernet network card
- A PCMCIA card reader/writer
- At least 16MB of RAM

### **Note**

If you are a PersonalJava Solution for OS-9 licensee and you plan to use the Java JCC to pre-load your Java classes, you may need as much as 64MB of RAM. Refer to the document *Using JavaCodeCompact for OS-9* for a complete discussion of using the JCC.

### <span id="page-8-0"></span>**Host Software Requirements (PC Compatible)**

Your host PC should have a terminal emulation program (such as Hyperterminal, which comes with Microsoft Windows.

### <span id="page-8-1"></span>**Target Hardware Requirements**

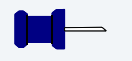

**Note**

Please refer to the *SA-1100 Microprocessor Evaluation Platform User's Guide* for information on hardware preparation and installation, operating instructions, and functional descriptions prior to installing and configuring OS-9.

Your reference board requires the following hardware:

- Enclosure or chassis with power supply
- A RS-232 null modem serial cable
- LCD screen, keyboard, and mouse (for use with MAUI®)

#### <span id="page-8-2"></span>**Java Hardware Requirements**

Your reference board must have the following to run PersonalJava Solution for OS-9:

- 16MB of RAM
- 4MB of FLASH (Boot)
- LCD Display

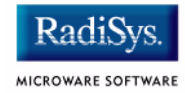

### <span id="page-9-0"></span>**Target Hardware Setup**

### <span id="page-9-1"></span>**Configure Board Switch Settings**

The switch SW1, position 1, must be in the ON position for proper LCD operation. This defines the use of 8-bit color. The opposite setting defines the use of 16-bit color.

#### <span id="page-9-2"></span>**Installing the Flash Devices**

The first stage in configuring your reference board is to install the two pre-loaded FLASH devices included in your Microware OS-9 for StrongARM package. These devices include a coreboot system that has been pre-configured to get your board up and running quickly. Install the FLASH devices in sockets U3 (HIGH) and U2 (LOW).

#### **Figure 1-1 Installing the Flash Devices**

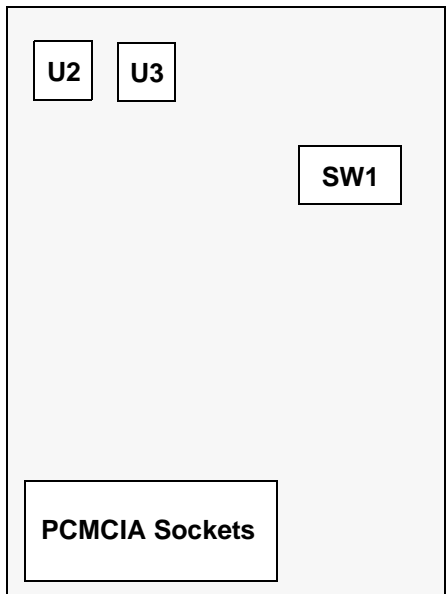

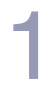

#### **Note**

If you need to reprogram the flash devices or create new flash devices, see the **[Creating a new OS-9 Coreboot Image in Flash Memory](#page-25-1)** section.

### <span id="page-10-0"></span>**Configuring the ATA Card**

You can use your ATA card to validate that your reference board is operational without requiring the connection to the host machine:

To configure the ATA card, complete the following steps:

Step 1. From a DOS prompt on the host machine, navigate to the following directory:

> MWOS\OS9000\ARMV4\PORTS\THINCLIENT\BOOTS\SYSTEMS\PORTBOOT and run os9make.

- Step 2. On the host machine, copy the files located in the following directory: MWOS\OS9000\ARMV4\PORTS\THINCLIENT\BOOTS\SYSTEMS\PORTBOOT\os9kboot into the root directory to the ATA card
- Step 3. Install the card in socket 0 (bottom) on the reference board.
- Step 4. Turn on the reference board.

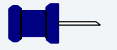

#### **Note**

Some ADS preproduction do not reset on power up. You must manually reset the board by pressing the reset button.

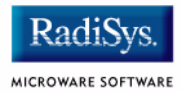

### <span id="page-11-0"></span>**Connecting the Target to the Host**

Connect an RS-232 null modem cable from the reference board to the serial port of a Windows 95, Windows 98, or Windows NT system.

- Step 1. Connect the serial cable to the P1 connector on the reference board. The P1 connector is the SA1100 serial port 3 (SP3).
- Step 2. Connect the other end of the serial cable to the Host PC.
- Step 3. On the Windows desktop, click on the **Start button and select** Programs -> Accessories -> Hyperterminal.
- Step 4. Click the  $Hypertrm$  icon and enter a name for your Hyperterminal session.
- Step 5. Select an icon for the new Hyperterminal session. A new icon is created with the name of your session associated with it. The next time you want to establish the same session, follow the directions in Step 3 and look for the icon you created in Step 4.
- Step 6. Click OK
- Step 7. In the Phone Number dialog, go to the Connect Using box, and select the communications port to be used to connect to the reference board.

The port selected is the same port that you connected to the serial cable from the reference board.

- Step 8. Click OK
- Step 9. In the Port Settings tab, enter the following settings:

```
Bits per second = 19200
Data Bits = 8Parity = None
Stop bits = 1Flow control = XOn/XOff
```
#### **Figure 1-2 Port Settings**

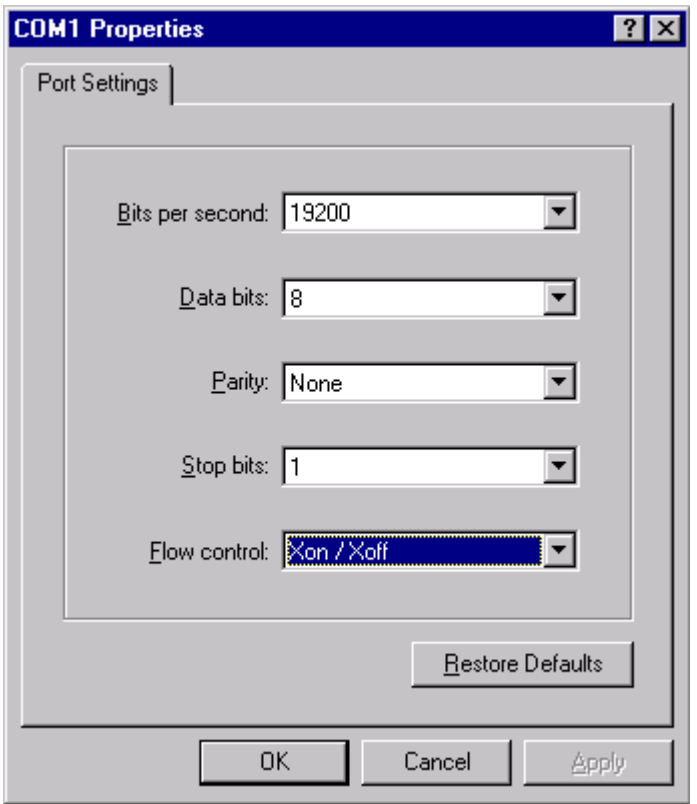

- Step 10. Click OK.
- Step 11. Go to the Hyperterminal menu and select  $Call \rightarrow Connect$  from the pull-down menu to establish your terminal session with the reference board. If you are connected, the bottom left of your Hyperterminal screen will display the word *connected*.
- Step 12. Turn on the reference board. The OS-9 bootstrap message is displayed.

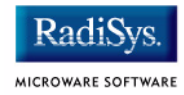

### <span id="page-13-0"></span>**Building the OS-9 ROM Image**

#### <span id="page-13-1"></span>**Overview**

The OS-9 ROM Image is a set of files and modules that collectively make up the OS-9 operating system. The specific ROM Image contents can vary from system to system depending on hardware capabilities and user requirements.

To simplify the process of loading and testing OS-9, the ROM Image is generally divided into two parts—the low-level image, called coreboot; and the high-level image, called bootfile.

#### <span id="page-13-2"></span>**Coreboot**

The coreboot image is generally responsible for initializing hardware devices and locating the high-level (or bootfile) image as specified by its configuration. For example from a FLASH part, a harddisk, or Ethernet. It is also responsible for building basic structures based on the image it finds and passing control to the kernel to bring up the OS-9 system.

#### <span id="page-13-3"></span>**Bootfile**

The bootfile image contains the kernel and other high-level modules (initialization module, file managers, drivers, descriptors, applications). The image is loaded into memory based on the device you select from the boot menu. The bootfile image normally brings up an OS-9 shell prompt, but can be configured to automatically start an application.

Microware provides a Configuration Wizard to create a coreboot image, a bootfile image, or an entire OS-9 ROM Image. The wizard can also be used to modify an existing image. The Configuration Wizard is automatically installed on your host PC during the OS-9 installation process.

<span id="page-14-0"></span>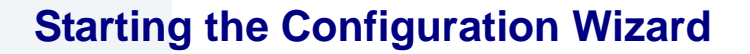

The OS-9 ROM Image enables booting from PCMCIA IDE type cards.

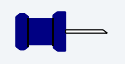

#### **Note**

Microware OS-9 for StrongARM supports ATA Flash cards.

The Configuration Wizard is the application used to build the coreboot, bootfile, or ROM image. To start the Configuration Wizard, perform the following steps:

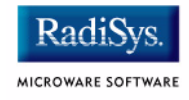

Step 1. From the Windows desktop, select  $Start > Radius -$ Microware OS-9 for <product> -> Configuration Wizard. You should see the following opening screen:

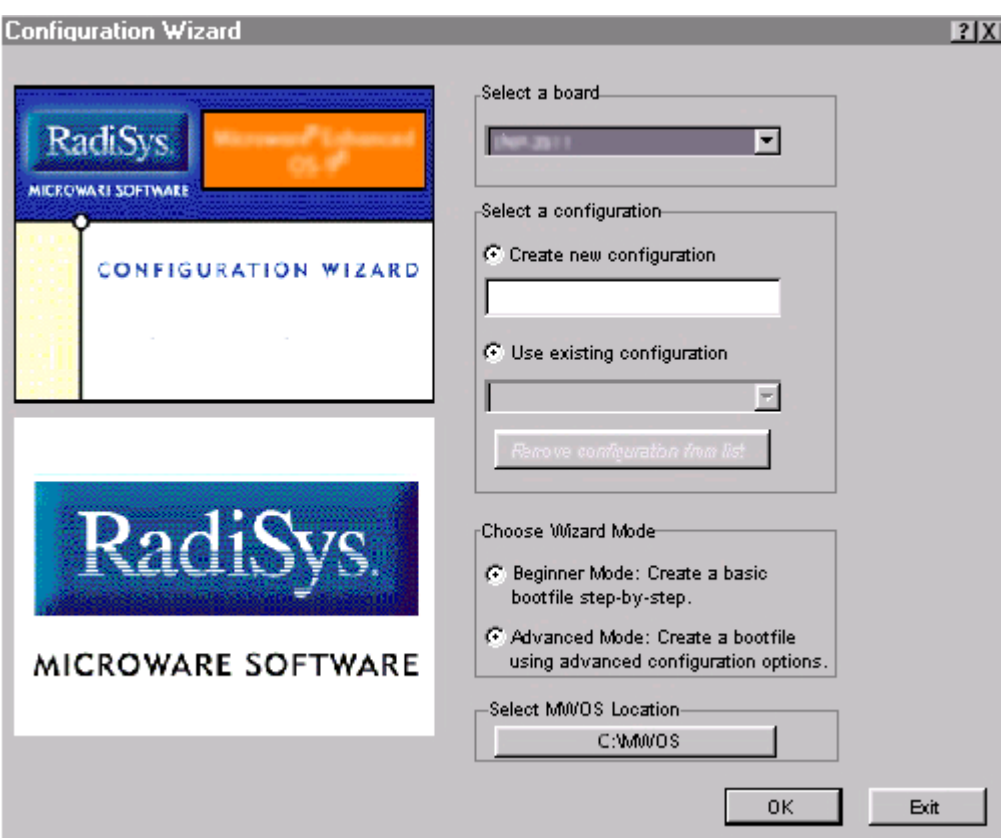

#### <span id="page-15-0"></span>**Figure 1-3 Configuration Wizard Opening Screen**

- Step 2. Select your target board from the **Select a board** pull-down menu.
- Step 3. Select the Create new configuration radio button from the **Select a configuration** menu and type in the name you want to give your ROM image in the supplied text box. This names your new configuration, which can later be accessed by selecting the **Use existing configuration** pull down menu.

Step 4. Select the Advanced Mode radio button from the **Choose Wizard Mode** field and click OK**.** The Wizard's main window is displayed. This is the dialog from which you will proceed to build your image. An example is shown in **[Figure 1-4](#page-16-0)**.

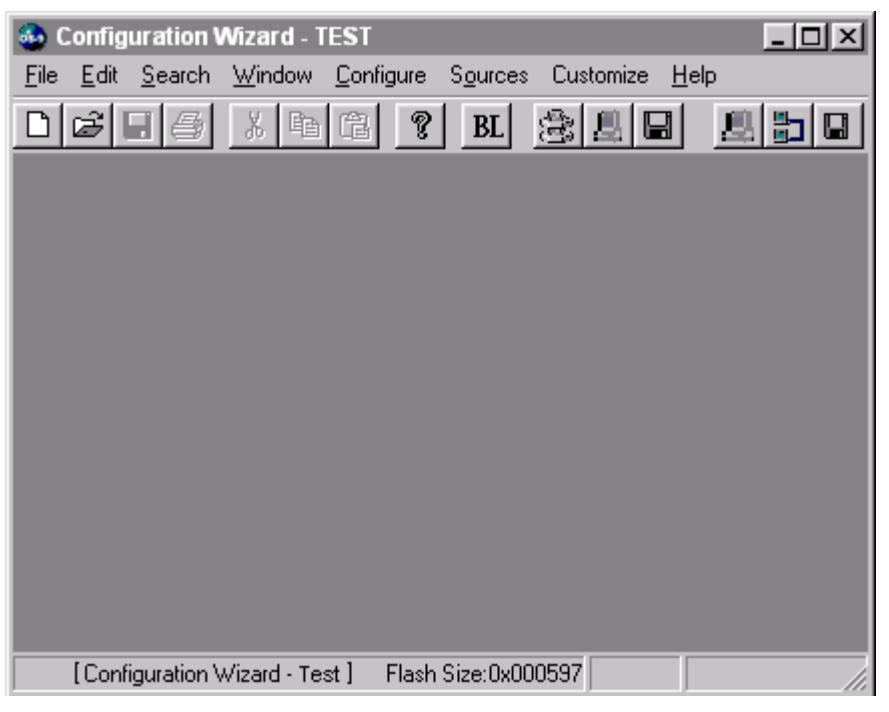

#### <span id="page-16-0"></span>**Figure 1-4 Configuration Wizard Main Window**

Step 5. If you want to use the target board across a network, you will need to configure the Ethernet settings within the Configuration Wizard. To do this, select Configure -> Bootfile -> Network Configuration from the Wizard's main menu.

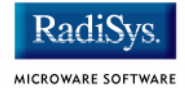

Step 6. From the **Network Configuration** dialog, select the Interface Configuration tab. From here you can select and enable the interface. For example, you can select the appropriate Ethernet card from the list of options on the left and specify whether you would like to enable IPv4 or IPv6 addressing. **[Figure 1-5](#page-17-0)** shows an example of the **Interface Configuration** tab.

#### <span id="page-17-0"></span>**Figure 1-5 Bootfile -> Network Configuration -> Interface Configuration**

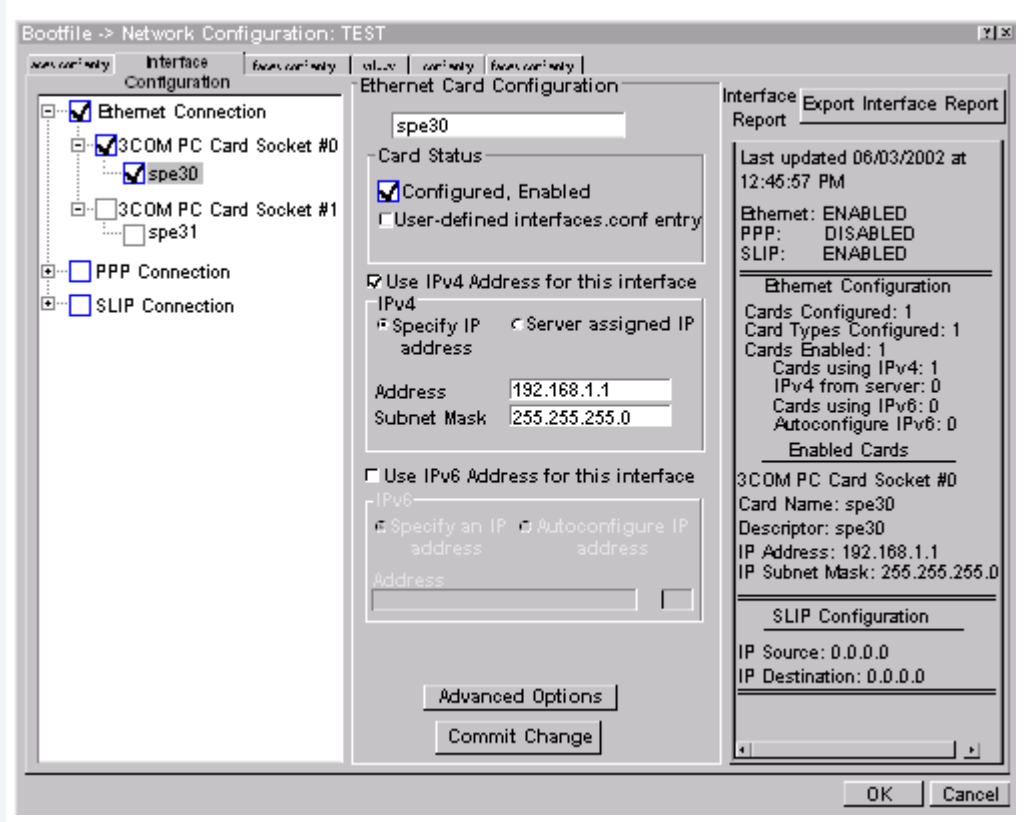

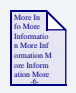

#### **For More Information**

To learn more about IPv4 and IPv6 functionalities, refer to the *Using LAN* manual, included with this product CD.

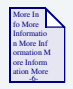

#### **For More Information**

Contact your system administrator if you do not know the network values for your board.

Step 7. Once you have made your settings in the **Network Configuration** dialog, click OK.

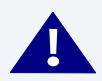

#### **! WARNING**

On preproduction ThinClient boards, the MAC address may not be available. Run the netstat -in command to see if the MAC address is all 0x00s or 0xffs. If this is the case, change the thinclient.ini file, which is located in the following directory:

\Mwos\OS9000\ARMV4\PORTS\THINCLIENT\BOOTS\INSTALL\INI\

In thinclient.ini, set SPF\_MAC=TRUE and change [XMAKE\_SPF\_DESC] to [MAKE\_SPF\_DESC]. You will now see a MAC address option below the IP address fields when running the Configuration Wizard. The Configuration Wizard will now also rebuild the descriptor since the MAKE SPF DESC section is defined."

- Step 8. Select Configure -> Build Image to display the Master Builder window. If networking is desired, make sure the SoftStax® (SPF) Support box is checked.
- Step 9. Click Build. This will build a boot image that can be placed on the PCMCIA card.
- Step 10. Insert the PCMCIA IDE card into the PCMCIA slot of your computer.
- Step 11. Click Save As to save the file os 9kboot to the root directory of the PCMCIA IDE card.

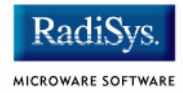

#### Step 12. Turn off the power to the reference board.

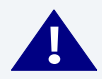

#### **! WARNING**

Inserting and removing a PCMCIA card with the power on is not supported in this release. Damage may occur to the PCMCIA card if it is inserted or removed while power is applied to the board.

- Step 13. Remove the PCMCIA IDE card from the computer.
- Step 14. Position the PCMCIA card so that the end with the connector holes is facing the PCMCIA socket and the label is facing up.
- Step 15. Slide the card into the lower socket (socket 0) of the reference board until the card snaps onto the connector pins and the eject button pops out.

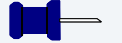

#### **Note**

The ThinClient design does not provide enough current for the TypeIII PCMCIA (double height).

Step 16. Apply power to the board. The reference board will boot from the IDE PCMCIA card and you should see the "\$" prompt.

### <span id="page-20-0"></span>**Creating a Startup File**

When the Configuration Wizard is set to use a hard drive, or another fixed drive such as a PC Flash Card, as the default device, it automatically sets up the init module to call the startup file in the SYS directory in the target (For example: /h0/SYS/startup, /mhc1/SYS/startup). However, this directory and file will not exist until you create it. To create the startup file, complete the following steps:

- Step 1. Create a SYS directory on the target machine where the startup file will reside (for example: makdir /h0/SYS, makdir /dd/SYS).
- Step 2. On the host machine, navigate to the following directory:

MWOS/OS9000/SRC/SYS

In this directory, you will see several files. The files related to this section are listed below:

- motd: Message of the day file
- password: User/password file
- termcap: Terminal description file
- startup: Startup file
- Step 3. Transfer all files to the newly created SYS directory on the target machine. (You can use Kermit, or FTP in ASCII mode to transfer these files.)
- Step 4. Since the files are still in DOS format, you will be required to convert them into the OS-9 format with the cudo utility. The following command is an example:

cudo -cdo password

This will convert the password file from DOS to OS-9 format.

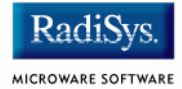

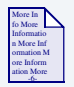

#### **For More Information**

For a complete description of all the cudo command options, refer to the *Utilities Reference Manual* located on the Microware OS-9 CD.

Step 5. Since the command lines in the startup file are system-dependent, it may be necessary to modify this file to fit your system configuration. It is recommended that you modify the file before transferring it to the target machine.

#### <span id="page-21-0"></span>**Example Startup File**

Below is the example startup file as it appears in the MWOS/OS9000/SRC/SYS directory:

```
-tnxnp
tmode -w=1 nopause
*
*OS-9 - Version 3.0
*Copyright 2001 by Microware Systems Corporation
*The commands in this file are highly system dependent and 
*should be modified by the user.
*
*setime </term ; * start system clock
setime -s ; * start system clock
link mshell csl ;* make "mshell" and "csl" stay in memory
* iniz r0 h0 d0 t1 p1 term ;* initialize devices
* load utils ;* make some utilities stay in memory
* tsmon /term /t1 & ;* start other terminals
list sys/motd
setenv TERM vt100
tmode -w=1 pause
mshell<>>>/term -l&
```
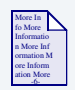

#### **For More Information**

Refer to the **Making a Startup File** section in Chapter 9 of the *Using OS-9* manual for more information on startup files.

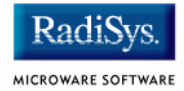

### <span id="page-23-0"></span>**Optional Procedures**

#### <span id="page-23-1"></span>**Connecting the Target to an Ethernet Network**

Microware OS-9 for StrongARM supports using the onboard SMC91C94 or a 3COM Etherlink III - LAN PC Card for SoftStax® TCP/IP connections. Also, Microware OS-9 for StrongARM provides system level support for telnet, FTP, and NFS.

To use Ethernet networking, you must create a bootfile that has the Ethernet options enabled and insert an Ethernet PCMCIA card into the reference board if you choose to use a PCMCIA Ethernet card.

- Step 1. Click the start button on the Windows desktop.
- Step 2. Select Programs -> RadiSys -> Microware OS-9 for <product> -> Configuration Wizard. You should see the opening screen.
- Step 3. Click **OK**. The configuration screen is displayed.
- Step 4. Select Configure -> Bootfile -> Network Configuration. The **Network Configuration** dialog box appears.
- Step 5. Change the network settings as needed. Refer to the Configuration Wizard help for more information on the network settings.
- Step 6. Create a new Bootfile by following the directions in the **[Building the](#page-13-0)  [OS-9 ROM Image](#page-13-0)** section.
- Step 7. Turn off the power to the reference board.

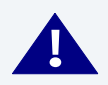

#### **! WARNING**

Inserting and removing a PCMCIA card with the power on is not supported in this release. Damage may occur to the PCMCIA card if it is inserted or removed while power is applied to the board.

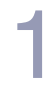

#### **Note**

The default configuration assumes that PCMCIA IDE card is in the lower PCMCIA slot. If 3COM PCMCIA Ethernet is used, the IDE card should be in the upper slot. This can be changed by the user.

Step 8. Position the PCMCIA IDE card so that the end with the PCMCIA female connector is facing PCMCIA socket 0 (the lower socket) and the label is facing up.

> Slide the PCMCIA IDE card into socket 0 (the lower socket) until the card snaps onto the pins and the eject button pops out.

#### Step 9. Connect the 10 Base T connector into J7 if using the onboard Ethernet. or

Position the Ethernet PCMCIA card so that the end with the PCMCIA female connector is facing PCMCIA socket 0 (the lower socket) and the label is facing up.

Slide the PCMCIA Ethernet card into socket 0 (the lower socket) until the card snaps onto the pins and the eject button pops out.

- Step 10. Restart your reference board.
- Step 11. Test the Ethernet connection by pinging the reference board.

If the ping operation fails, you will have to check the following items:

- is the board connected to a live Ethernet port?
- is the Ethernet cable defective?
- are the network settings for the reference board correct?

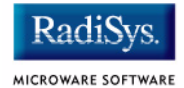

#### <span id="page-25-0"></span>**Pinging the Reference Board**

Windows 95, Windows 98, and Windows NT include a Ping command that can be used to test the Ethernet connection for the reference board.

- Step 1. Go to the DOS prompt.
- Step 2. Type ping <IP Address>.

The IP Address is the address you assigned to the evaluation board in either the Coreboot module or the Bootfile module. The address is typed without the <> brackets.

If the ping was successful, you will see the following response: Reply from <IP Address>: bytes=xx time =xms TTL= xx

If the ping was unsuccessful, you will see the following response: Request timed out.

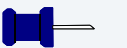

**Note**

Windows 95, 98, and NT do not support IPv6.

### <span id="page-25-1"></span>**Creating a new OS-9 Coreboot Image in Flash Memory**

If you want to use ROM Ethernet services such as System State Debugging, you must create a new coreboot image. The coreboot image that was shipped with the reference board does not allow you to perform System State Debugging because the IP address in Flash ROM is set to "0.0.0.0". You can create the coreboot image with either an EPROM programmer or by programming the flash onboard.

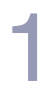

#### **Note**

Re-creating the Coreboot image is required only when system state debugging is desired.

#### <span id="page-26-0"></span>**Making a Coreboot Image with an EPROM programmer**

This section describes creating the Coreboot Image. When you are done creating the coreboot image, please refer to your EPROM programmer's instructions to learn how to load the Coreboot image into the EPROMS.

- Step 1. Click the **Start button on the Windows desktop**.
- Step 2. Select Programs -> RadiSys -> Microware OS-9 for <product> -> Configuration Wizard. The opening screen is displayed (see **[Figure 1-3](#page-15-0)**).
- Step 3. Select the path where the MWOS directory structure is located from the MWOS location button.
- Step 4. Select the target board from the Port Selection pull-down menu.
- Step 5. Name the ROM Image, select Advanced Mode, and click OK. The main window is displayed.
- Step 6. To change the low level IP address, select Configure -> Coreboot -> Master Configuration then select either the Ethernet or Slip tabs and set the IP address as appropriate. Click the OK button to dismiss the dialog.
- Step 7. To enable remote system state debugging, select  $Configure \rightarrow$ Coreboot -> Master Configuration then select the Debugger tab and click the Remote button under Select Debugger. Make sure that the Enter Debugger On Power Up button is not selected. Click the OK button to dismiss the dialog.

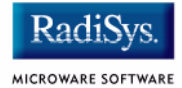

- Step 8. Select Configure -> Build Image to display the Master Builder screen.
- Step 9. Select the Coreboot Only Image setting and click Build.
- Step 10. Click Save As to save the coreboot image to a directory of your choosing. If you do not have a directory on the drive, you can create one.
- Step 11. Transfer the coreboot image to the EPROMS with the EPROM programmer. You will need to follow the documentation for the EPROM programmer to complete this step.

### <span id="page-27-0"></span>**Compressing the Bootfile Image**

OS-9 bootfiles can be compressed to allow more modules to be loaded into a bootfile; this can be useful if you plan on storing your image on a small FLASH part or a floppy disk.

#### **Note**

The bootfile compression utility performs the compression at approximately a 2.5:1 ratio.

Complete the following steps to compress your image:

Step 1. Verify that your coreboot contains the uncompress module. This module can be found in the pre-built ROM and coreboot images that were shipped with your Microware OS-9 product.

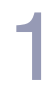

#### **Note**

The uncompress module must be included in order for the compression to execute properly.

- Step 2. Open the Configuration Wizard and select Configure -> Coreboot -> Main Configuration from the main menu.
- Step 3. Select the Bootfile Compression tab. Verify that the **Include bootfile uncompress module** box is checked and select OK.
- Step 4. When you are ready to build the image, open the **Master Builder** dialog. Verify that the **Compress Bootfile** box is checked and then press Build to begin the installing the image.

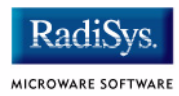

# **Chapter 2: Board Specific Considerations**

<span id="page-30-0"></span>This chapter contains information that is specific to the INTEL SA-1100 Microprocessor Reference Platform (ThinClient) reference board. It includes the following sections:

- **[Boot Options](#page-31-0)**
- **[The Fastboot Enhancement](#page-35-0)**
- **[OS-9 Vector Mappings](#page-40-0)**
- **[ThinClient GPIO Usage](#page-47-0)**
- **[Port Specific Utilities](#page-50-0)**

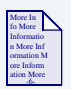

#### **For More Information**

For general information on porting OS-9, see the *OS-9 Porting Guide.*

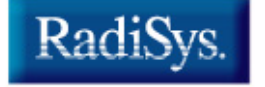

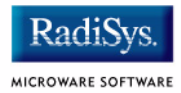

### <span id="page-31-0"></span>**Boot Options**

Following are the default boot options for the reference board. You can select these by hitting the space bar when the Now Trying to Override Autobooters message appears on the console port when booting.

You can configure these booters by altering the default.des file at the following location:

MWOS/OS9000/ARMV4/PORTS/THINCLIENT/ROM

Booters can be configured to be either menu or auto booters. The auto booters automatically try and boot in order from each entry in the auto booter array. Menu booters from the defined menu booter array are chosen interactively from the console command line after getting the boot menu.

#### <span id="page-31-1"></span>**Booting from FLASH**

When the romantiq.h has a ROM search list defined the options ro and  $1r$  appear in the boot menu. If no search list is defined N/A appears in the boot menu. If an OS9 bootfile is programmed into flash in the address range defined in ports default.des file the system can boot and run from flash.

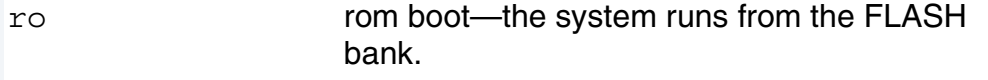

lr load to ram—the system copies the flash image into ram and runs from there.

### <span id="page-32-0"></span>**Booting from PCMCIA ATA Card**

The system can boot from a PC formatted PCMCIA hard card which resides in slot 0 or slot 1.

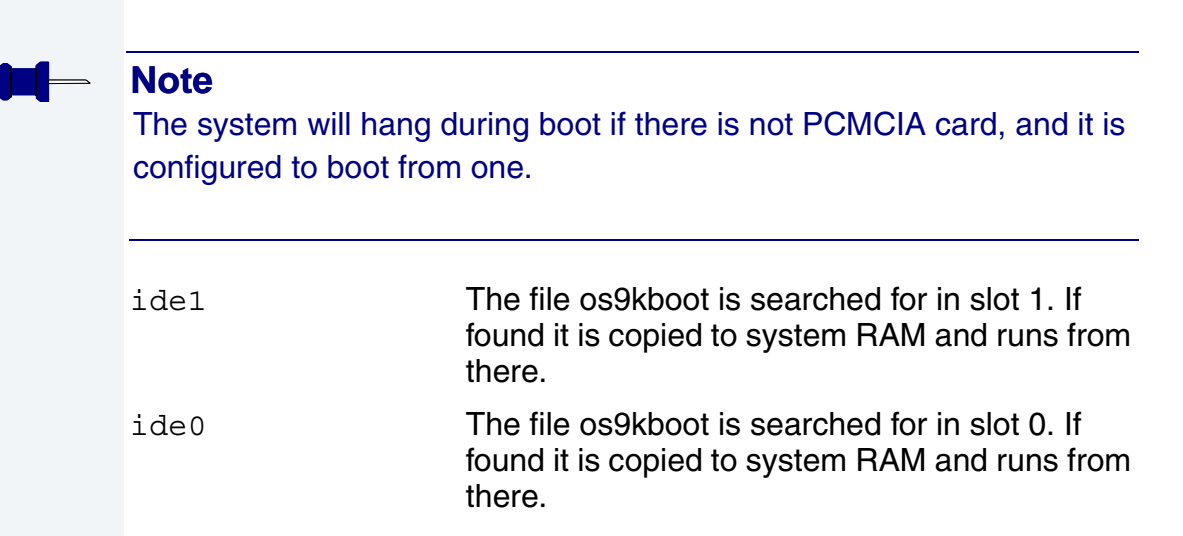

#### <span id="page-32-1"></span>**Booting from PCMCIA Ethernet Card**

The system can boot using the BootP protocol using an Ethernet card and eb option.

eb Ethernet boot—a PCMCIA card which supports ethernet will use the bootp protocol to transfer in a bootfile into RAM and the systems runs from there.

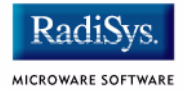

### <span id="page-33-0"></span>**Booting over Serial Communications Port via kermit**

The system can down-load a bootfile in binary form over its serial communication port at 115200 using the kermit protocol. The speed of this transfer depends of the size of the bootfile, but expect at least a 3 minute wait, dots will show the progress of the boot. The communications port is located at header P3 and uses the SA1100's SP1 UART.

ker kermit boot—The os9kboot file is sent via the kermit protocol into system RAM and runs from there.

### <span id="page-33-1"></span>**Restart Booter**

The restart booter allows a way to restart the bootstrap sequence.

q quit—quit and attempt to restart the booting process.

#### <span id="page-34-0"></span>**Break Booter**

The break booter allows entry to the system level debugger (if one exists). If the debugger is not in the system the system will reset.

break break—break and enter the system level debugger rombug.

Example boot session and message.

OS-9000 Bootstrap for the ARM ATA IDE disk found in socket 00 Now trying to Override autobooters. BOOTING PROCEDURES AVAILABLE ------------- <INPUT> Boot from PCMCIA-1 IDE ------------------- <ide1> Boot from PCMCIA-0 IDE ------------------- <ide0> Load bootfile via kermit Download -------- <ker> Restart the System ----------------------- <q> Enter system debugger -------------------- <break> Select a boot method from the above menu: ide0 Wait for IDE drive ready. IDE Model : ATA FLASH Number Heads : 0x0002 Total Cylinders : 0x03d8 Sectors Per Track : 0x0020 Checking Partitions : 0 Fat Type : 0x16 File Name : 0S9KBOOT File Size : 0x000fdeb0 File Size<br>Start Cluster : 0x00003a57 Reading Bootfile.... Boot Address : 0xc002c850 Boot Size : 0x000fdeb0 OS-9000 kernel was found. A valid OS-9000 bootfile was found. \$

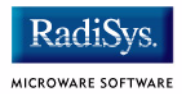

### <span id="page-35-0"></span>**The Fastboot Enhancement**

The Fastboot enhancements to OS-9 provide faster system bootstrap performance to embedded systems. The normal bootstrap performance of OS-9 is attributable to its flexibility. OS-9 handles many different runtime configurations to which it dynamically adjusts during the bootstrap process.

The Fastboot concept consists of informing OS-9 that the defined configuration is static and valid. These assumptions eliminate the dynamic searching OS-9 normally performs during the bootstrap process and enables the system to perform a minimal amount of runtime configuration. As a result, a significant increase in bootstrap speed is achieved.

#### <span id="page-35-1"></span>**Overview**

The Fastboot enhancement consists of a set of flags that control the bootstrap process. Each flag informs some portion of the bootstrap code that a particular assumption can be made and that the associated bootstrap functionality should be omitted.

The Fastboot enhancement enables control flags to be statically defined when the embedded system is initially configured as well as dynamically altered during the bootstrap process itself. For example, the bootstrap code could be configured to query dip switch settings, respond to device interrupts, or respond to the presence of specific resources which would indicate different bootstrap requirements.

In addition, the Fastboot enhancement's versatility allows for special considerations under certain circumstances. This versatility is useful in a system where all resources are known, static, and functional, but additional validation is required during bootstrap for a particular instance, such as a resource failure. The low-level bootstrap code may respond to some form of user input that would inform it that additional checking and system verification is desired.
# **Implementation Overview**

The Fastboot configuration flags have been implemented as a set of bit fields. An entire 32-bit field has been dedicated for bootstrap configuration. This four-byte field is contained within the set of data structures shared by the ModRom sub-components and the kernel. Hence, the field is available for modification and inspection by the entire set of system modules (high-level and low-level). Currently, there are six bit flags defined with eight bits reserved for user-definable bootstrap functionality. The reserved user-definable bits are the high-order eight bits (31-24). This leaves bits available for future enhancements. The currently defined bits and their associated bootstrap functionality are listed below:

# **B\_QUICKVAL**

The B OUICKVAL bit indicates that only the module headers of modules in ROM are to be validated during the memory module search phase. This causes the CRC check on modules to be omitted. This option is a potential time saver, due to the complexity and expense of CRC generation. If a system has many modules in ROM, where access time is typically longer than RAM, omitting the CRC check on the modules will drastically decrease the bootstrap time. It is rare that corruption of data will ever occur in ROM. Therefore, omitting CRC checking is usually a safe option.

# **B\_OKRAM**

The B OKRAM bit informs both the low-level and high-level systems that they should accept their respective RAM definitions without verification. Normally, the system probes memory during bootstrap based on the defined RAM parameters. This allows system designers to specify a possible RAM range, which the system validates upon startup. Thus, the system can accommodate varying amounts of RAM. In an embedded system where the RAM limits are usually statically defined and presumed to be functional, however, there is no need to validate the defined RAM list. Bootstrap time is saved by assuming that the RAM definition is accurate.

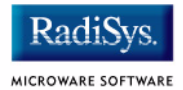

# **B\_OKROM**

The  $B$  okrom bit causes acceptance of the ROM definition without probing for ROM. This configuration option behaves like the B\_OKRAM option, except that it applies to the acceptance of the ROM definition.

# **B\_1STINIT**

The B 1STINIT bit causes acceptance of the first init module found during cold-start. By default, the kernel searches the entire ROM list passed up by the ModRom for init modules before it accepts and uses the init module with the highest revision number. In a statically defined system, time is saved by using this option to omit the extended init module search.

# **B\_NOIRQMASK**

The  $B$  NOIROMASK bit informs the entire bootstrap system that it should not mask interrupts for the duration of the bootstrap process. Normally, the ModRom code and the kernel cold-start mask interrupts for the duration of the system startup. However, some systems that have a well defined interrupt system (i.e. completely calmed by the sysinit hardware initialization code) and also have a requirement to respond to an installed interrupt handler during system startup can enable this option to prevent the ModRom and the kernel cold-start from disabling interrupts. This is particularly useful in power-sensitive systems that need to respond to "power-failure" oriented interrupts.

**Note**

Some portions of the system may still mask interrupts for short periods during the execution of critical sections.

# **B\_NOPARITY**

If the RAM probing operation has not been omitted, the B\_NOPARITY bit causes the system to not perform parity initialization of the RAM. Parity initialization occurs during the RAM probe phase. The B NOPARITY option is useful for systems that either require no parity initialization at all or systems that only require it for "power-on" reset conditions. Systems that only require parity initialization for initial "power-on" reset conditions can dynamically use this option to prevent parity initialization for subsequent "non-power-on" reset conditions.

# **Implementation Details**

This section describes the compile-time and runtime methods by which the bootstrap speed of the system can be controlled.

# **Compile-time Configuration**

The compile-time configuration of the bootstrap is provided by a pre-defined macro (BOOT\_CONFIG), which is used to set the initial bit-field values of the bootstrap flags. You can redefine the macro for recompilation to create a new bootstrap configuration. The new over-riding value of the macro should be established by redefining the macro in the rom config.h header file or as a macro definition parameter in the compilation command.

The rom config.h header file is one of the main files used to configure the ModRom system. It contains many of the specific configuration details of the low-level system. Below is an example of how you can redefine the bootstrap configuration of the system using the BOOT CONFIG macro in the rom config.h header file:

#define BOOT\_CONFIG (B\_OKRAM + B\_OKROM + B\_QUICKVAL)

Below is an alternate example showing the default definition as a compile switch in the compilation command in the makefile:

SPEC\_COPTS = -dNEWINFO –dNOPARITYINIT –dBOOT\_CONFIG=0x7

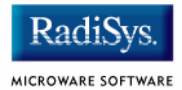

This redefinition of the BOOT\_CONFIG macro results in a bootstrap method that accepts the RAM and ROM definitions without verification, and also validates modules solely on the correctness of their module headers.

#### **Runtime Configuration**

The default bootstrap configuration can be overridden at runtime by changing the rinf->os->boot config variable from either a low-level P2 module or from the sysinit2() function of the sysinit.c file. The runtime code can query jumper or other hardware settings to determine what user-defined bootstrap procedure should be used. An example P2 module is shown below.

#### **Note**

If the override is performed in the  $sysinit2()$  function, the effect is not realized until after the low-level system memory searches have been performed. This means that any runtime override of the default settings pertaining to the memory search must be done from the code in the P2 module code.

```
#define NEWINFO
#include <rom.h>
#include <types.h>
#include <const.h>
#include <errno.h>
#include <romerrno.h>
#include <p2lib.h>
error code p2start(Rominfo rinf, u char *glbls)
{
   /* if switch or jumper setting is set… */
   if (switch_or_jumper == SET) {
       /* force checking of ROM and RAM lists */
       rinf->os->boot config &= ~\sim (B OKROM+B OKRAM);
    }
   return SUCCESS;
}
```
# **OS-9 Vector Mappings**

This section contains the vector mappings for the OS9 ThinClient implementation of the SA1100.

The ARM standard defines exceptions 0x0-0x8. The OS-9 system maps these 1-1. External interrupts from vector 0x6 are expanded to the virtual vector rage shown below by the irq1100 module.

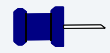

#### **Note**

Vectors can be virtually remapped from a ROM at physical address 0, into DRAM at virtual address 0. This speeds up interrupt response time and is enabled by defining the first cache list entry as a sub 1 Meg size.

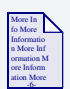

### **For More Information**

See the 1100 hardware documentation for more information on individual sources.

**[Table 2-1](#page-40-0)** and **[Table 2-2](#page-41-0)** show the OS9 IRQ assignment for the ThinClient SA1100 board.

#### <span id="page-40-0"></span>**Table 2-1 IRQ Assignments and ARM Functions**

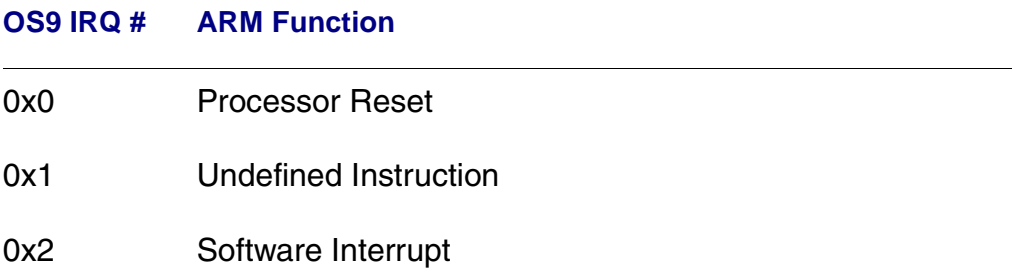

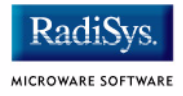

#### **Table 2-1 IRQ Assignments and ARM Functions (continued)**

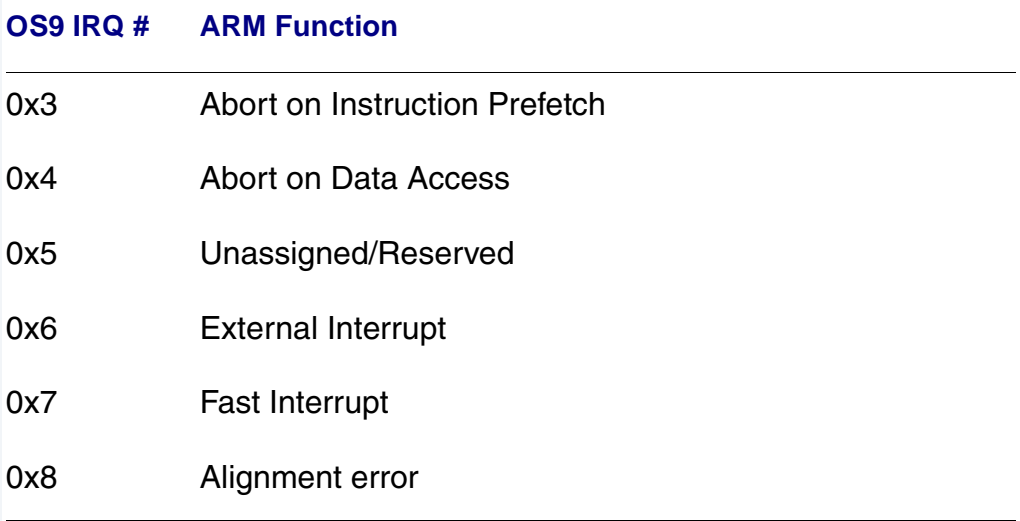

#### <span id="page-41-0"></span>**Table 2-2 IRQ Assignments and SA1100 Specific Functions**

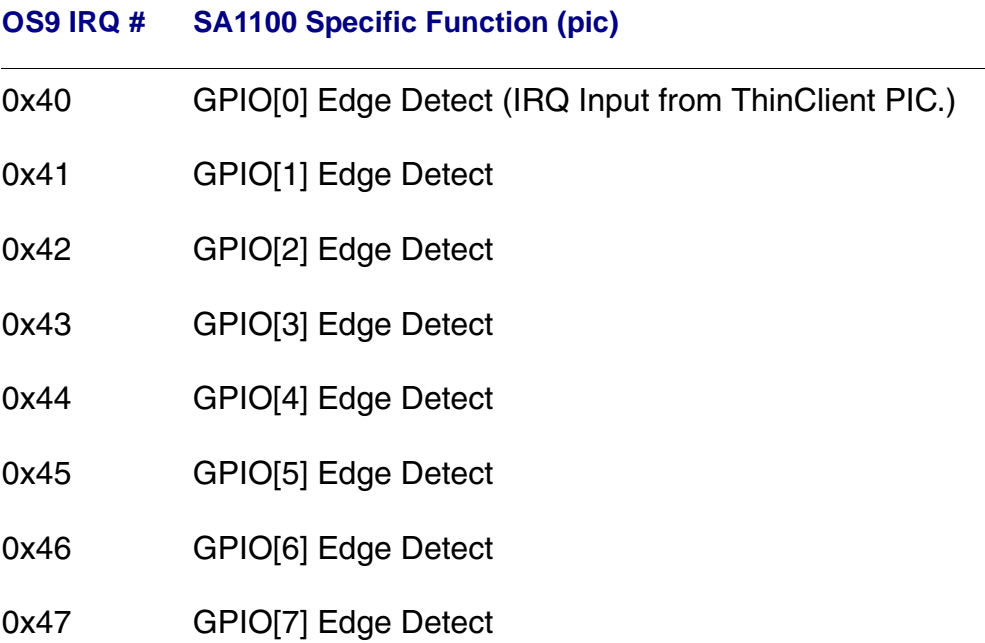

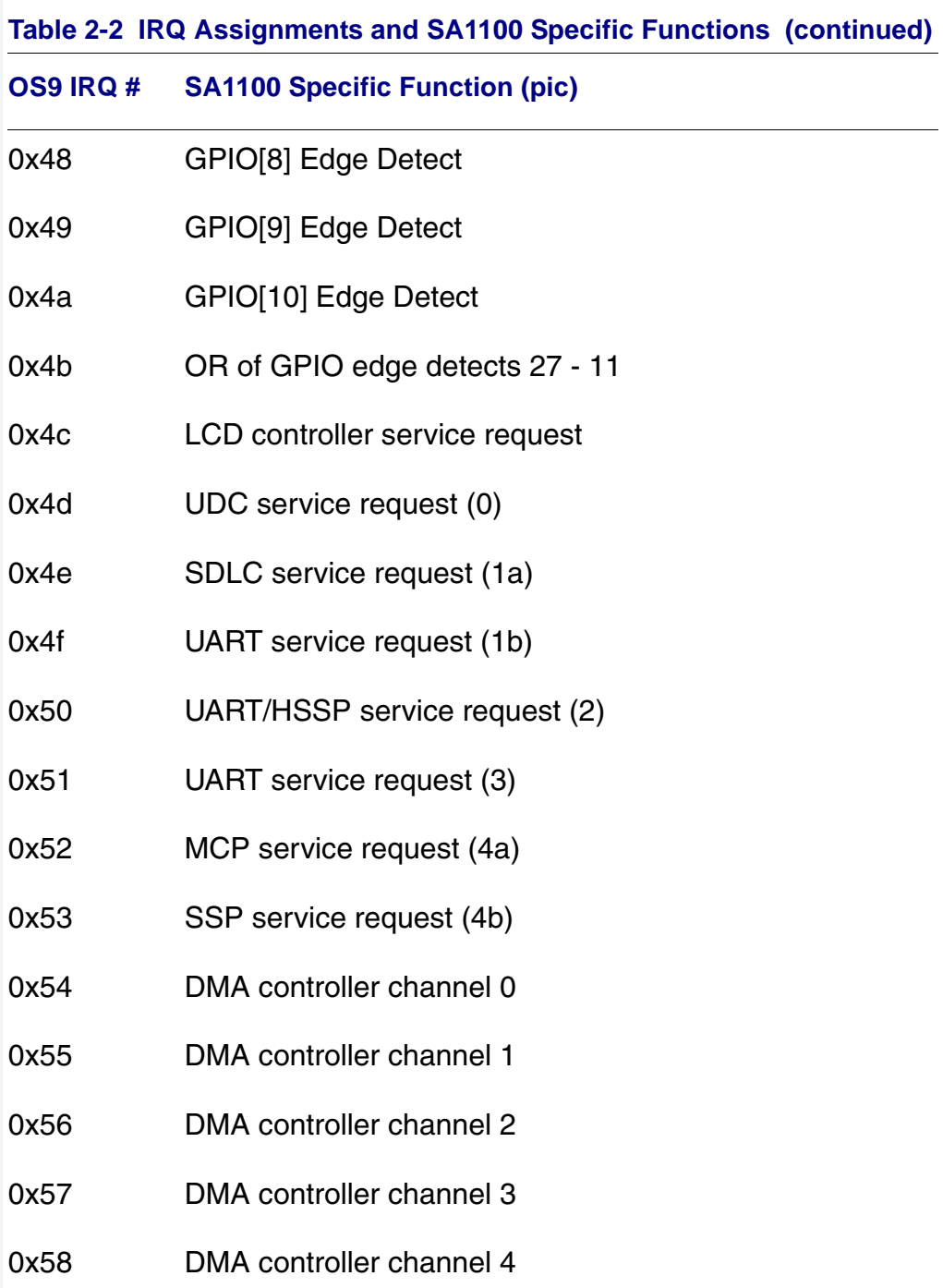

# Radi MICROWARE SOFTWARE **Table 2-2 IRQ Assignments and SA1100 Specific Functions (continued) OS9 IRQ # SA1100 Specific Function (pic)**0x59 DMA controller channel 5 0x5a OS timer 0 0x5b OS timer 1 0x5c OS timer 2 0x5d OS timer 3 0x5e One Hz clock tick 0x5f RTC als alarm register 0x60 GPIO[11] Edge Detect (the vector 0x4b OR is broken out here to make each one distinct) 0x61 GPIO[12] Edge Detect 0x62 GPIO[13] Edge Detect 0x63 GPIO[14] Edge Detect 0x64 GPIO[15] Edge Detect 0x65 GPIO[16] Edge Detect 0x66 GPIO[17] Edge Detect

- 0x67 GPIO[18] Edge Detect
- 0x68 GPIO[19] Edge Detect
- 0x69 GPIO[20] Edge Detect

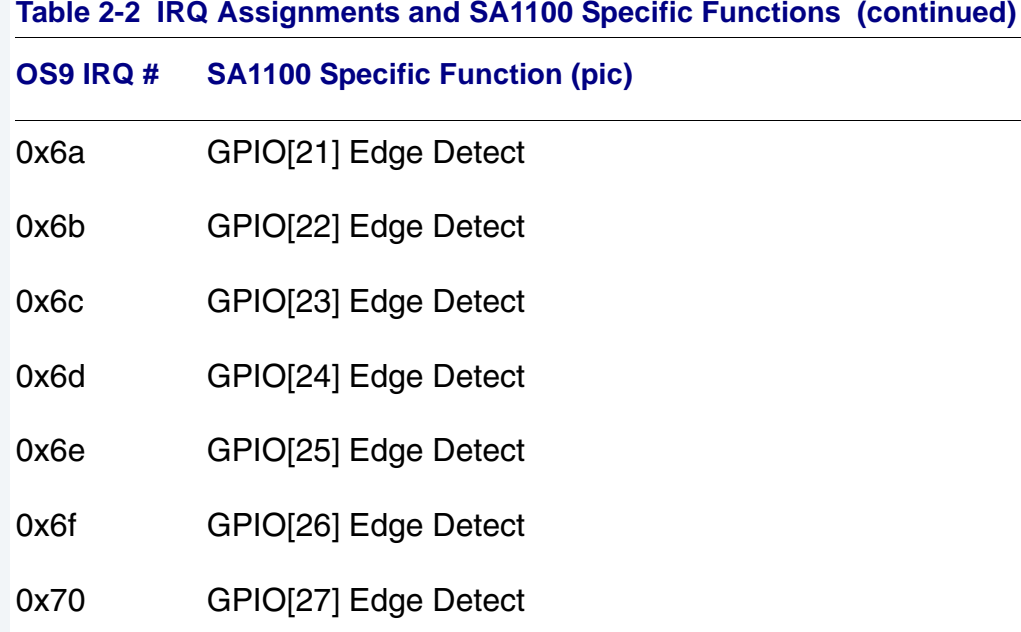

**[Table 2-3](#page-44-0)** shows the ThinClient Pic functions.

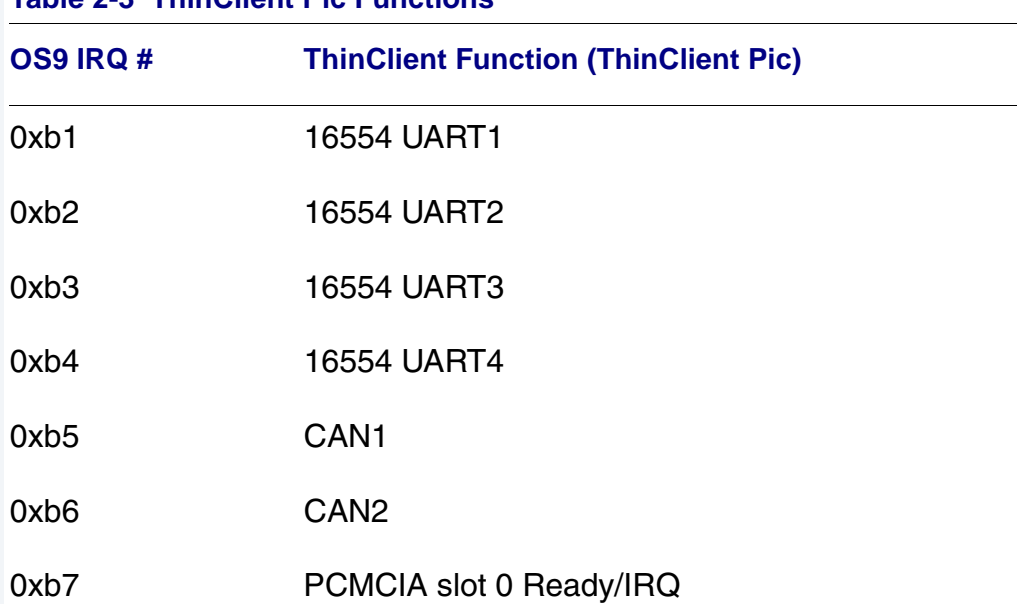

#### <span id="page-44-0"></span>**Table 2-3 ThinClient Pic Functions**

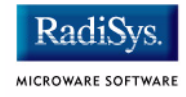

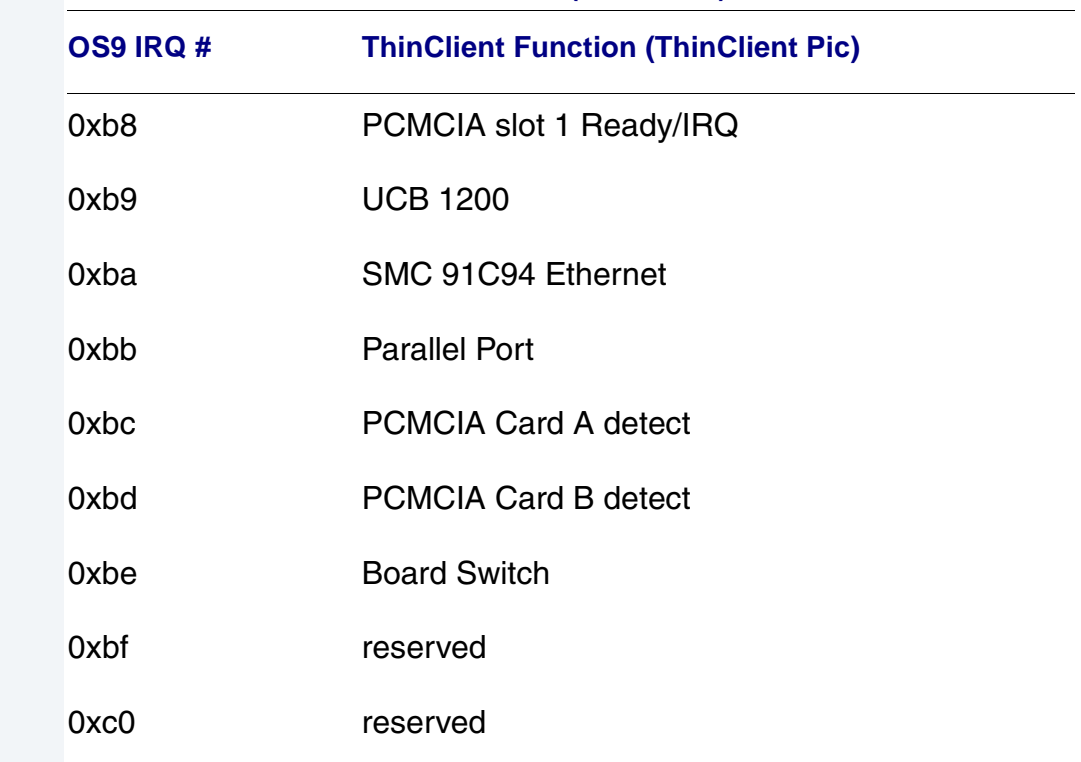

#### **Table 2-3 ThinClient Pic Functions (continued)**

## **Note** *Fast Interrupt Vector (0x7)*

The ARM4 defined fast interrupt (FIQ) mapped to vector 0x7 is handled differently by the OS-9 interrupt code and can not be used as freely as the external interrupt mapped to vector 0x6. To make fast interrupts as quick as possible for extremely time critical code, no context information is saved on exception and FIQs are never masked. This requires any exception handler to save and restore its necessary context if the FIQ mechanism is to be used. This requirement means that a FIQ handler's entry and exit points must be in assembly, as the C compiler will make assumptions about context. In addition, no system calls are possible unless a full C ABI context save has been done first. The OS-9 IRQ code for the SA1100 has assigned all interrupts as normal external interrupts and the user must re-define a source as an FIQ to make use of this feature.

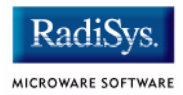

# **ThinClient GPIO Usage**

**[Table 2-4](#page-47-0)** shows GPIO usage of the ThinClient board in an OS9 system.

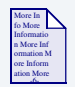

# **For More Information**

See the Intel ThinClient board guide for available alternate pin functions.

#### <span id="page-47-0"></span>**Table 2-4 GPIO Usage of ThinClient Board**

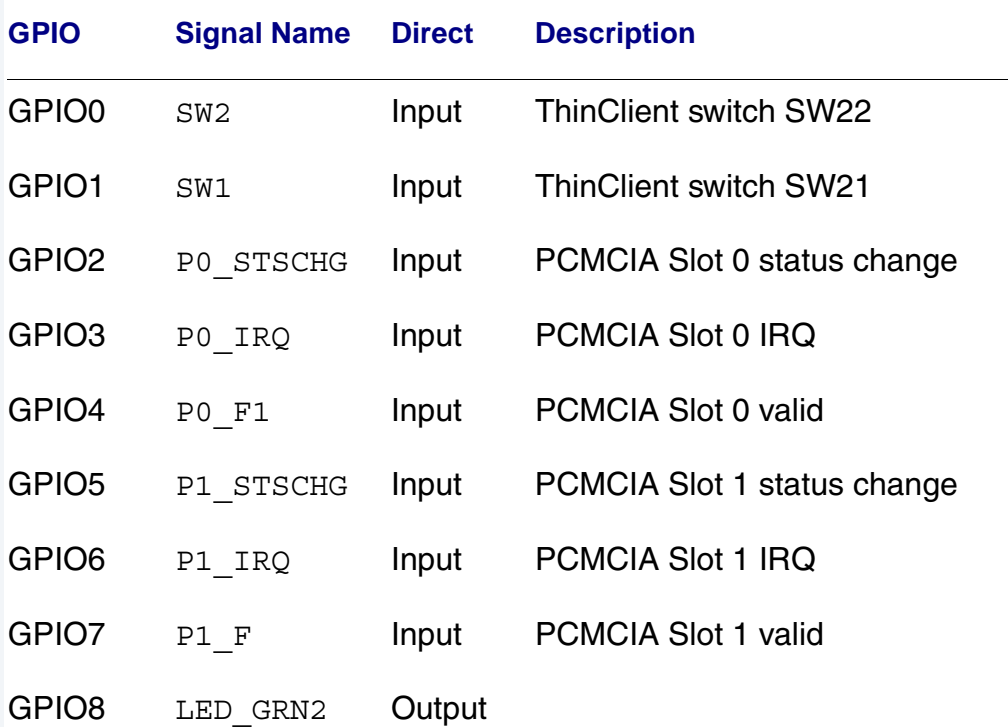

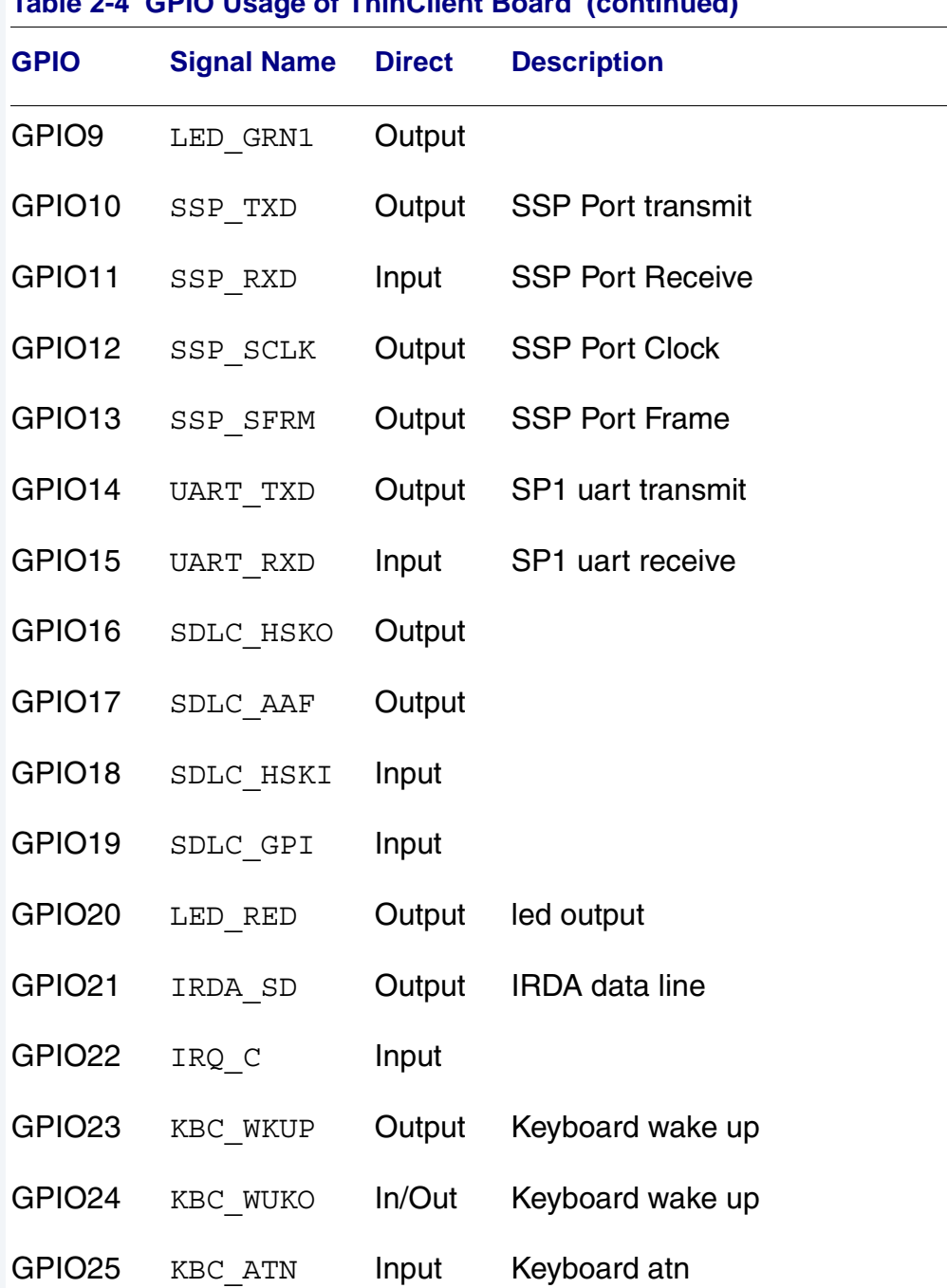

#### **Table 2-4 GPIO Usage of ThinClient Board (continued)**

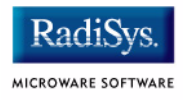

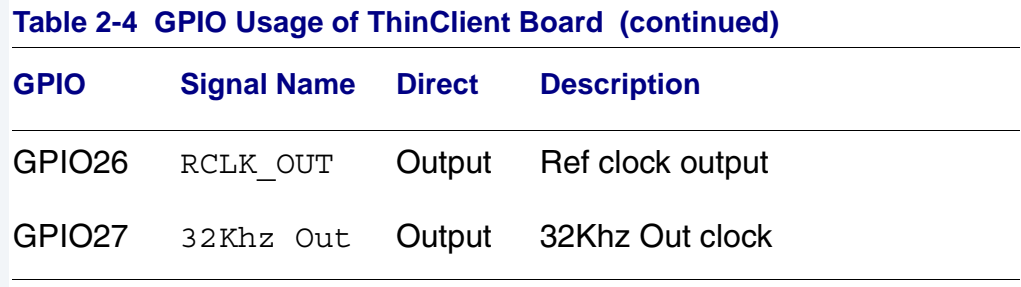

# **GPIO Interrupt Polarity**

When GPIOs are used as interrupt sources, the PIC ENABLE() function will set default polarity to rising edge (GRER) along with enabling the interrupt at the SA-1100 PIC. If falling edge is required, software must assert the appropriate bit in the GFER and negate the corresponding bit in the GRER.

# **Port Specific Utilities**

The following port specific utilities are included:

- pcmcia
- pflash
- touch\_cal
- ucbtouch

#### **pcmcia**

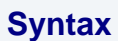

pcmcia [<opts>]

#### **options**

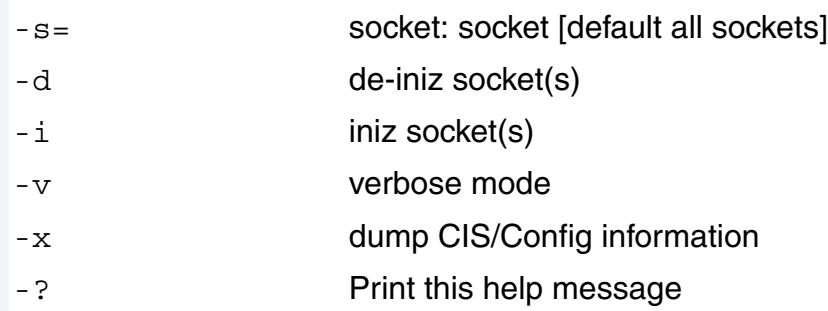

#### **Description**

pcmcia provides the ability to initilize or deinitilize a PCMCIA card after the system has booted. It also displays a PCMCIA cards CIS structure.

Radi<sup>o</sup>

MICROWARE SOFTWARE

# **Example**

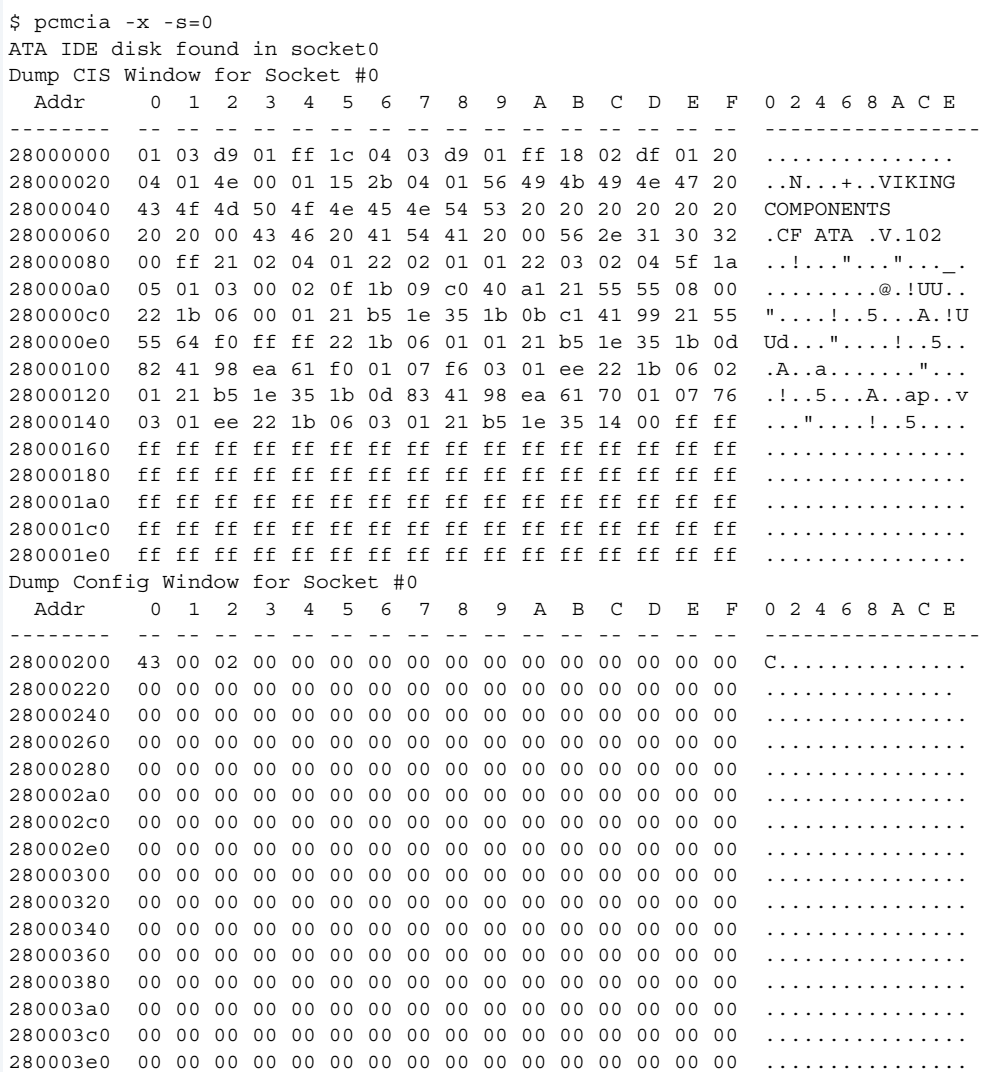

# **pflash**

### **Syntax**

pflash [options]

### **Options**

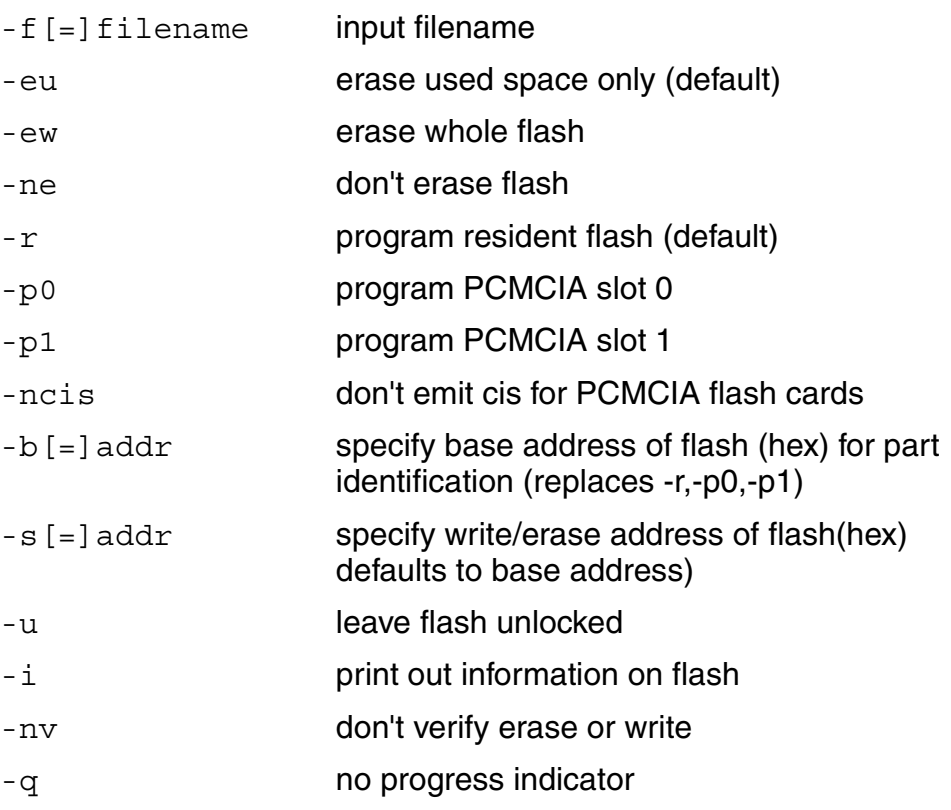

#### **Description**

The pflash utility allows the programming of Intel Strata Flash parts. The primary use will be in the burning of the OS-9 ROM image into the on-board flash parts at U25/U26. This allows for booting using the lr/bo booters and allows for booting with out a PCMCIA card. The pflash utility also can be used to burn OS-9 ROM images into Intel Value Series PCMCIA cards, which internally use StrataFlash parts. This allows for booting using a PCMCIA slot and the f0 booter.

Radi

MICROWARE SOFTWARE

#### **Example**

In this example an OS-9 ROM image was built and placed on an ATA PCMCIA card. After booting using the PCMCIA card, the image can be burned into the on-board Flash.

```
- Erase FLASH ////
$ pflash -ew
Unlocking Device
Erasing
Locking Device
- FLASH bootfile image ////
$ pflash -f=/mhc1/os9kboot
Unlocking Device
Erasing
Programming
Locking Device
- Test FLASHED bootfile image ////
OS-9000 Bootstrap for the ARM (Edition 62)
ATA IDE disk found in socket 00
Now trying to Override autobooters.
Press the spacebar for a booter menu
BOOTING PROCEDURES AVAILABLE ---------- <INPUT>
Boot embedded OS-9000 in-place -------- <bo>
Copy embedded OS-9000 to RAM and boot - <lr>
Boot from PCMCIA-1 IDE ---------------- <ide1>
Boot from PCMCIA-0 IDE ---------------- <ide0>
Boot over Ethernet (lle509) ----------- <eb>
Enter system debugger ----------------- <break>
Restart the System -------------------- <q>
Select a boot method from the above menu: bo
Now searching memory ($08000000 - $081fffff) for an OS-9000 Kernel...
An OS-9000 kernel was found at $08000000
A valid OS-9000 bootfile was found.
+3
$
```
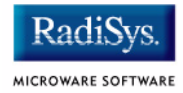

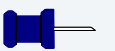

# **Note**

The ROMLIST search is from 0x08000000 - 0x08200000. This yeilds 0x200000 maximun size for the bootfile image—about 2MBs.

#### **Syntax**

touch cal <options>

#### **Options**

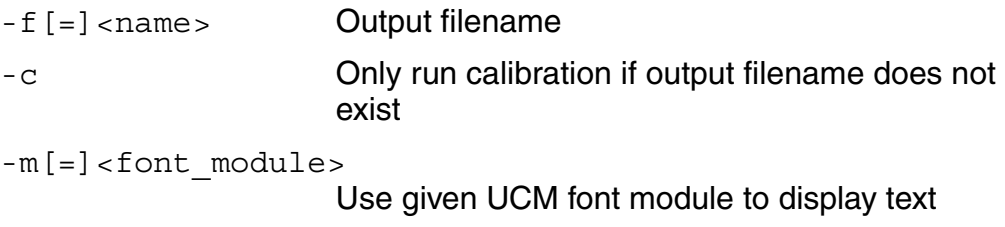

#### **Description**

The touch cal utility will present a text message on the LCD screen as well as points for the user to press. After the points are pressed, the protocol module mp\_ucb1200 will be updated with the new calibration information.

#### **Example**

\$ touch cal

Found touch screen device '/ucb touch/mp ucb1200'

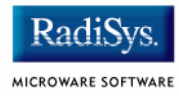

#### **ucbtouch**

#### **Syntax**

ucbtouch <>

#### **Description**

The ucbtouch utility prints the raw x,y and pressure values at a set sample rate.

Press the touch screen and observe the output on your console. The utility is helpful in determining whether your touch screen is connected properly.

#### **Example**

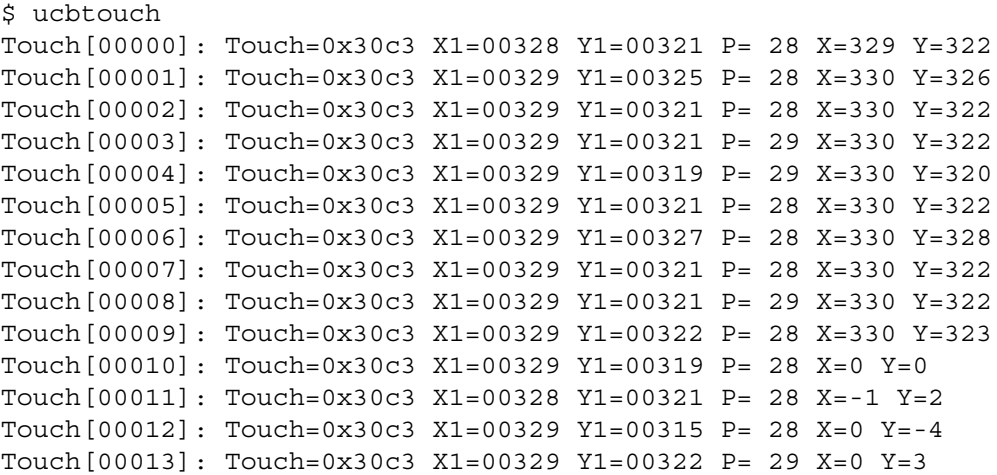

# **Appendix A: Board-Specific Modules**

This chapter describes the modules specifically written for the target board. It includes the following sections:

- **[Low-Level System Modules](#page-59-0)**
- **[High-Level System Modules](#page-63-0)**

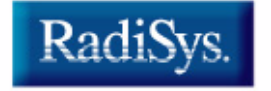

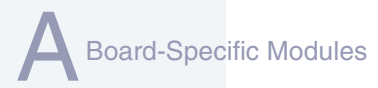

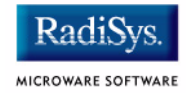

# <span id="page-59-0"></span>**Low-Level System Modules**

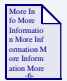

### **For More Information**

For a complete list of OS-9 modules common to all boards, see the *OS-9 Device Descriptor and Configuration Module Reference*  manual.

The following low-level system modules are tailored specifically for the ADS SA1100 ThinClient platform. The functionality of these modules can be altered through changes to the configuration data module (cnfgdata). **[Table A-1](#page-59-1)** provides a list and brief description of the modules.

These modules can be found in the following directory:

MWOS/OS9000/ARMV4/PORTS/THINCLIENT/CMDS/BOOTOBJS/ROM

# **Module Name Description** cnfgdata Contains the low-level configuration data. cnfgfunc Provides access services to cnfgdata data. commcnfg Inits communication port defined in cnfgdata. conscnfg Inits console port defined in cnfgdata. ide **IDE** boot support module. PCMCIA compatible. io1100 Provides polled serial driver support for the low-level system.

#### <span id="page-59-1"></span>**Table A-1 ThinClient-Specific Low-Level System Modules**

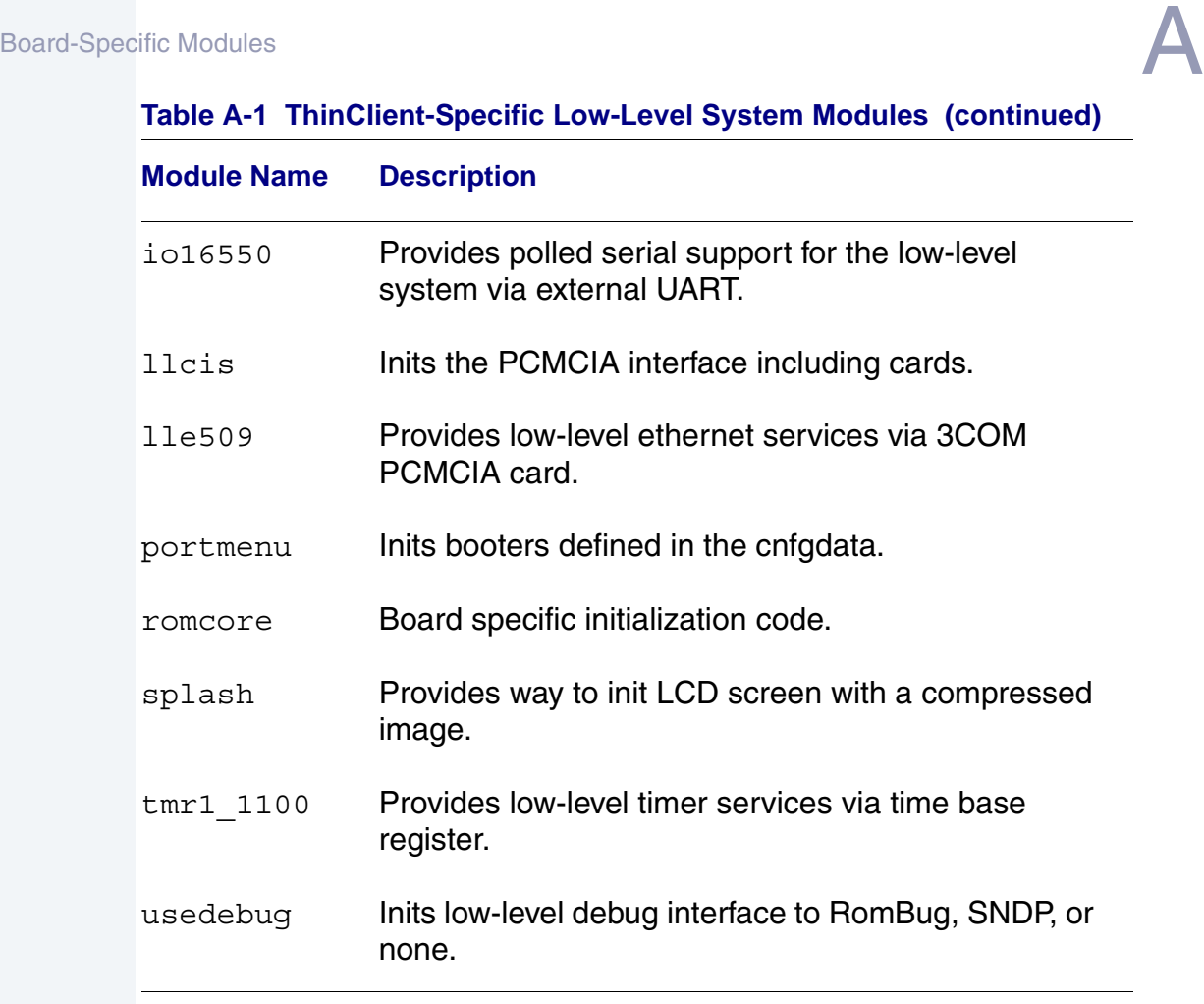

#### **Table A-1 ThinClient-Specific Low-Level System Modules (continued)**

The following low-level system modules provide generic services for OS9000 Modular ROM. **[Table A-2](#page-61-0)** provides a list and brief description of the modules.

These modules can be found in the following directory:

MWOS/OS9000/ARMV3/CMDS/BOOTOBJS/ROM

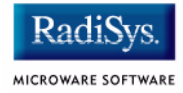

#### <span id="page-61-0"></span>**Table A-2 Generic Services Low-Level System Modules**

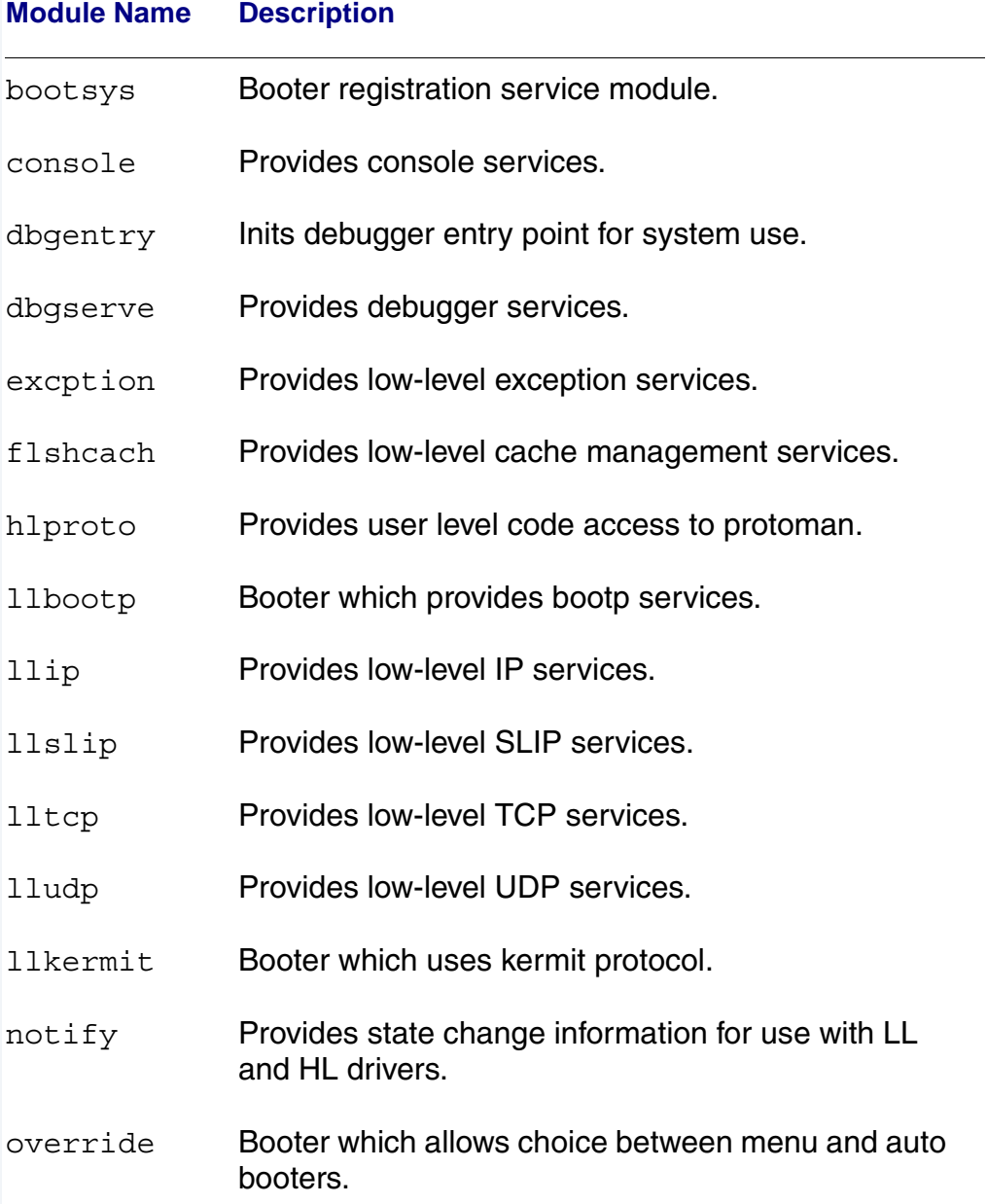

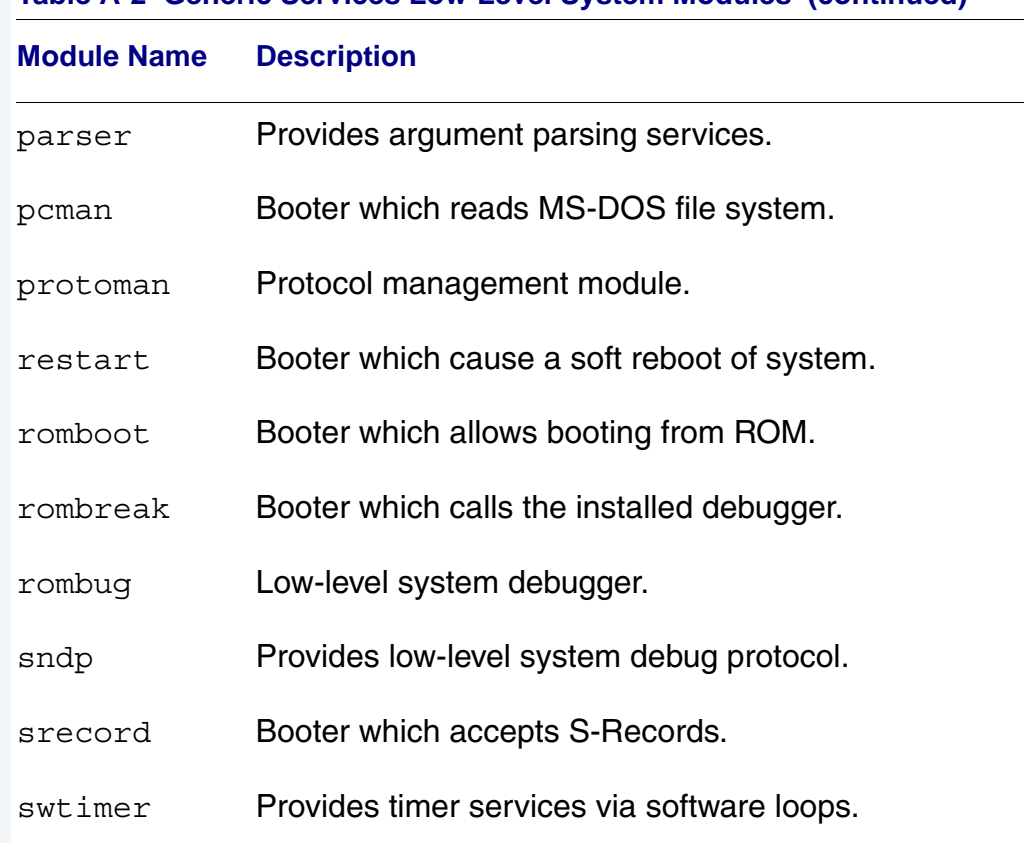

#### **Table A-2 Generic Services Low-Level System Modules (continued)**

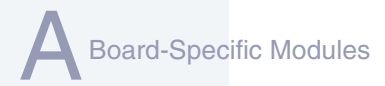

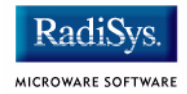

# <span id="page-63-0"></span>**High-Level System Modules**

The following OS-9 system modules are tailored specifically for your Intel SA1100 ThinClient board and peripherals. Unless otherwise specified, each module is located in a file of the same name in the following directory:

MWOS/OS9000/ARMV4/PORTS/THINCLIENT/CMDS/BOOTOBJS

# **CPU Support Modules**

These files are located in the following directory:

MWOS/OS9000/ARMV4/CMDS/BOOTOBJS

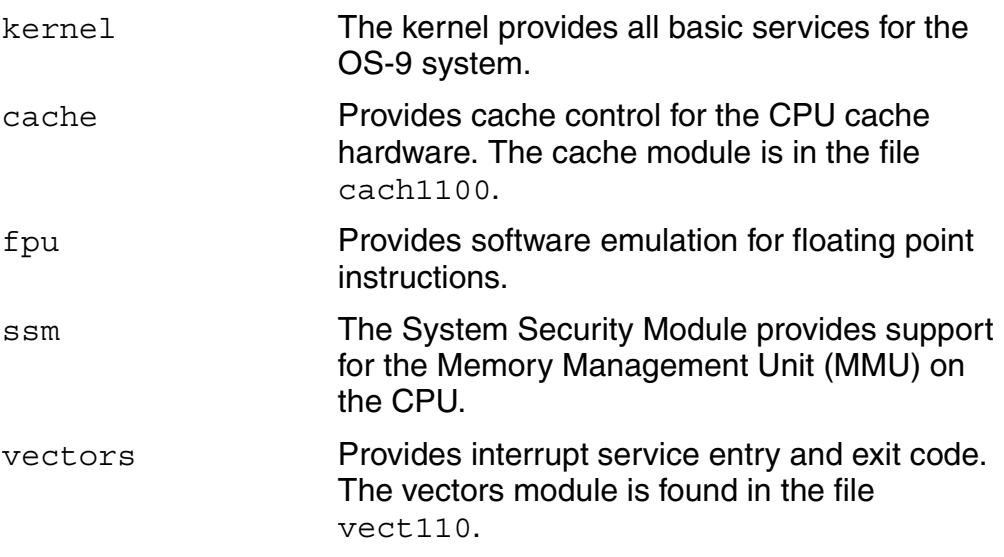

# **System Configuration Module**

These files are located in the following directory:

MWOS/OS9000/ARMV4/PORTS/THINCLIENT/CMDS/BOOTOBJS/INITS

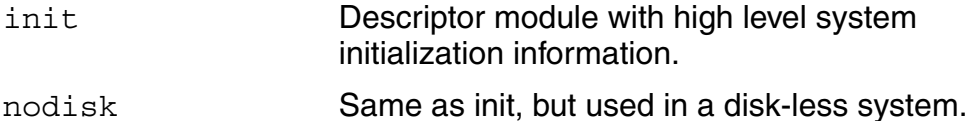

# **Interrupt Controller Support**

This module provides extensions to the vectors module by mapping the single interrupt generated by an interrupt controller into a range of pseudo vectors which are recognized by OS-9 as extensions to the base CPU exception vectors.

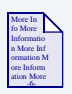

#### **For More Information**

The mappings are described in **[Chapter 2](#page-30-0)**.

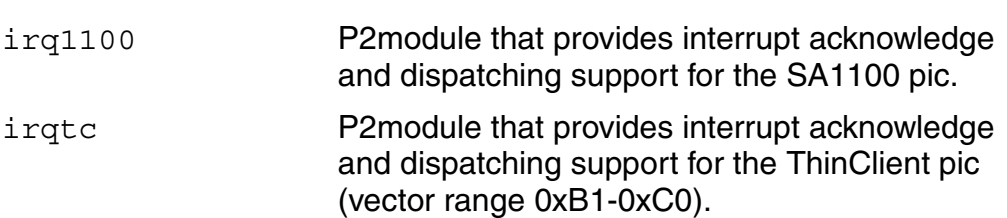

# **Real Time Clock**

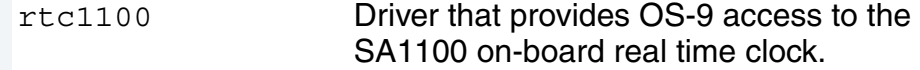

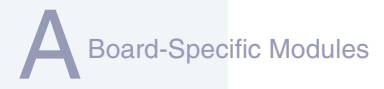

# **Ticker**

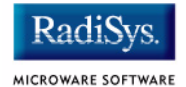

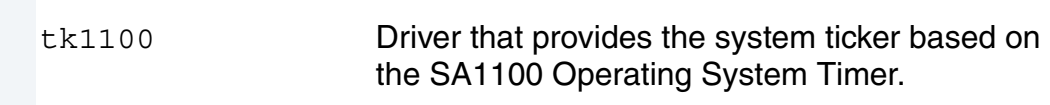

# **Abort Handler**

abort P2module which provides a way to enter the system-state debugger via the GPIO[0] interrupt triggered by ThinClient switch SW2.

# **Generic IO Support modules (File Managers)**

These files are located in the following directory:

MWOS/OS9000/ARMV3/CMDS/BOOTOBJS

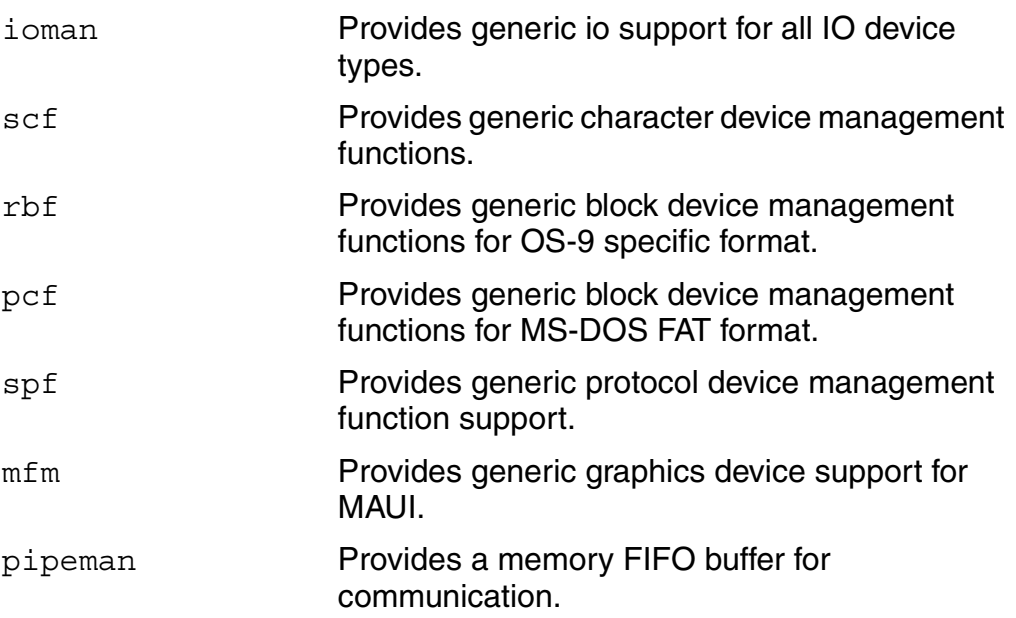

# **Pipe Descriptor**

This file is located in the following directory:

MWOS/OS9000/ARMV4/PORTS/THINCLIENT/CMDS/BOOTOBJS/DESC

pipe Pipeman descriptor that provides a RAM based FIFO which can be used for process communication.

# **RAM Disk Support**

ram RBF driver which provides a RAM based virtual block device.

# **Descriptors for Use with RAM**

These files are located in the following directory:

MWOS/OS9000/ARMV4/PORTS/THINCLIENT/CMDS/BOOTOBJS/DESC/RAM

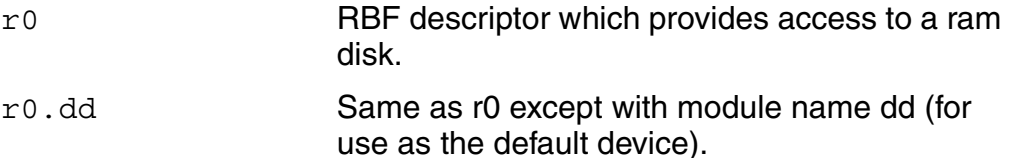

# **Serial and Console Devices**

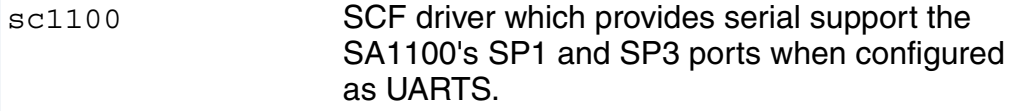

### **Descriptors for Use with sc1100**

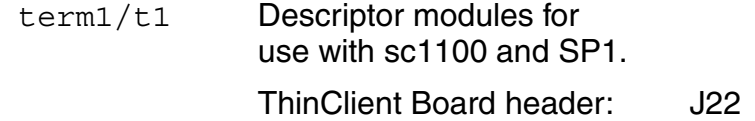

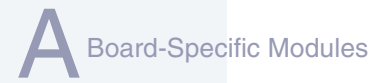

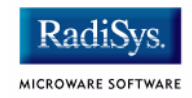

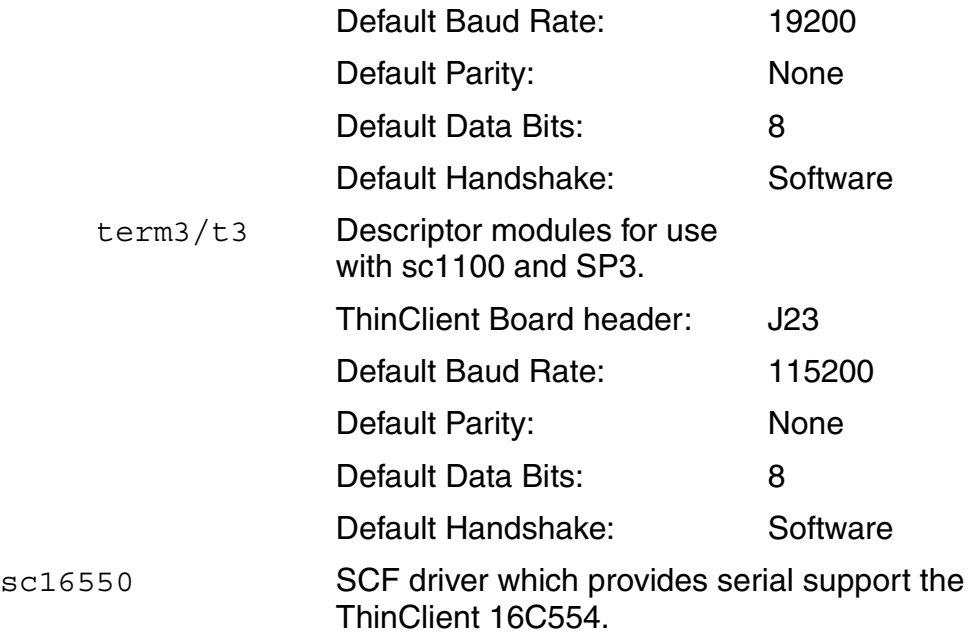

# **Descriptors for use with sc16550**

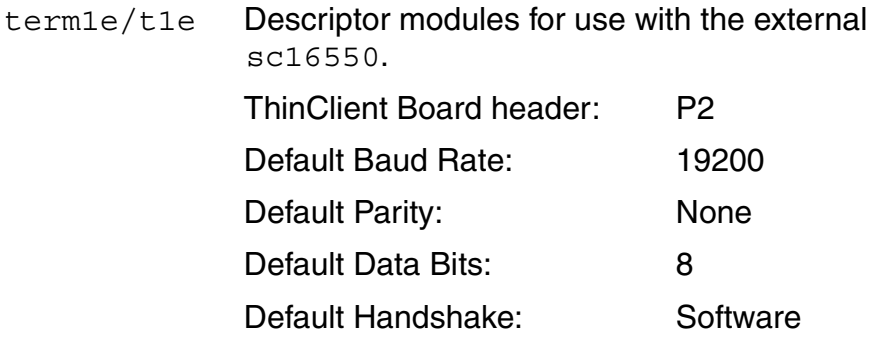

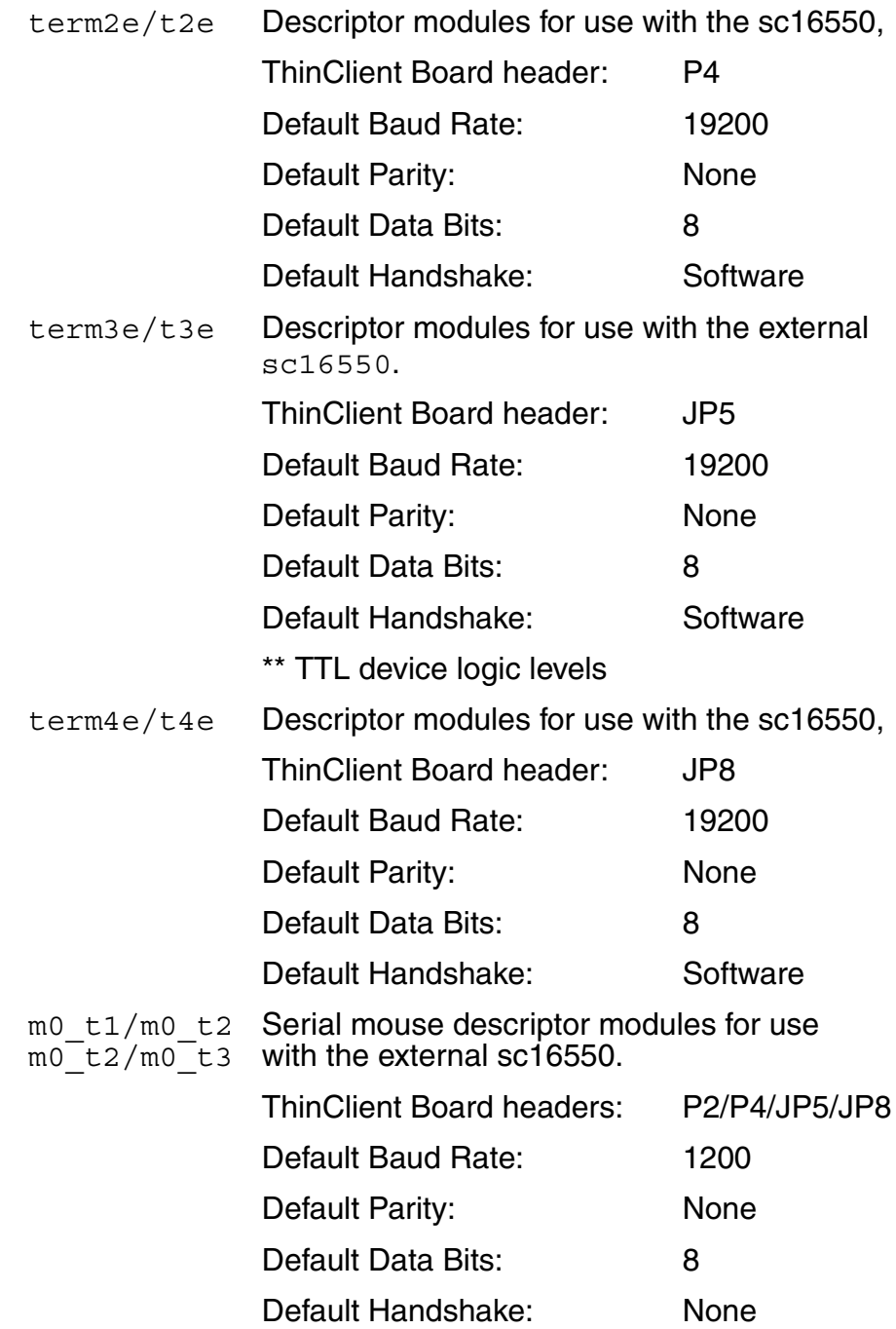

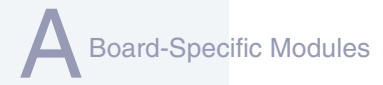

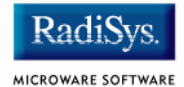

# **Descriptors for Use with scllio**

vcons/term Descriptor modules for use with scllio in conjunction with a low-level serial driver. Port configuration and set up follows what is configured in cnfgdata for the console port. It is possible for scllio to communicate with a true low-level serial device driver like io1100, or with an emulated serial interface provided by iovcons. See the OEM manual for more information.

# **PCMCIA Support for IDE Type Devices**

rb1003 RBF/PCF driver that provides driver support for IDE/EIDE devices. This driver is used to provide disk support for PCMCIA ATA FLASH.

# **Descriptors for Use with rb1003**

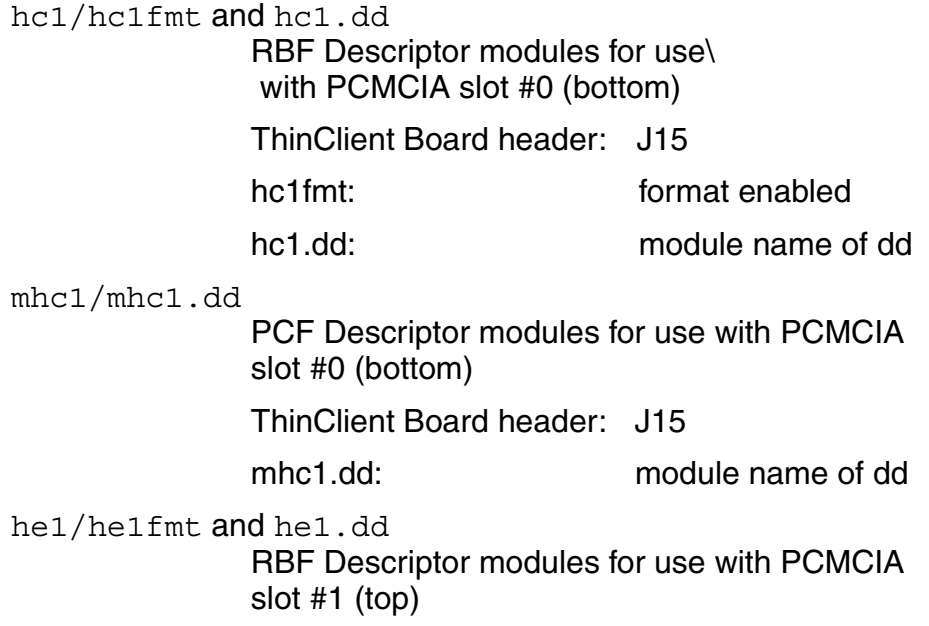

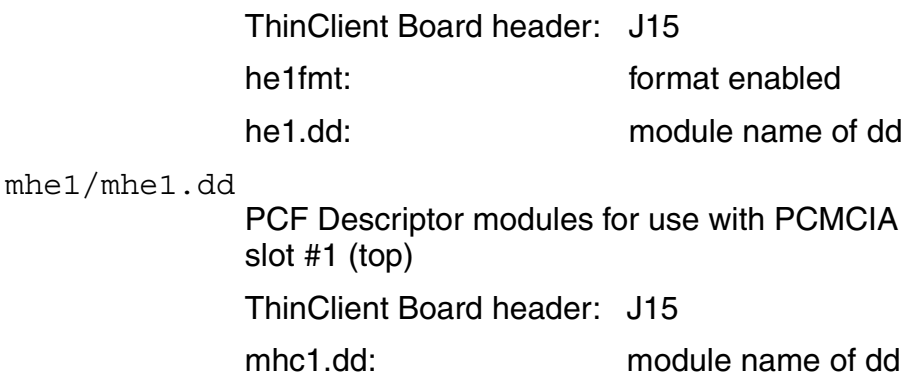

# **PCMCIA Support for 3COM Ethernet card**

These files are located in the following directory:

MWOS/OS9000/ARMV4/PORTS/THINCLIENT/CMDS/BOOTOBJS/SPF

spe509 pcm SPF driver to support ethernet for a 3COM EtherLink III PCMCIA card.

### **Descriptors for Use with spe509\_pcm**

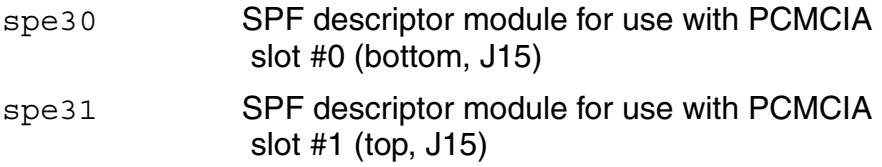

# **Network Configuration Modules**

inetdb/inetdb2/rpcdb

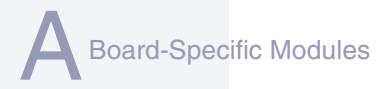

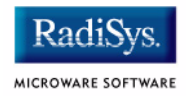

# **SMC91C94 Ethernet Support**

These files are located in the following directory:

MWOS/OS9000/ARMV4/PORTS/THINCLIENT/CMDS/BOOTOBJS/SPF

sp91c94 SPF driver to support ethernet for the SMC91C94 chip.

# **Descriptor for Use with sp91c94**

spsm0 SPF descriptor module for use with SMC91C94 at J7.

# **Network Configuration Modules**

inetdb/inetdb2/rpcdb

# **UCB1200 Support modules.**

These files are located in the following directory:

MWOS/OS9000/ARMV4/PORTS/THINCLIENT/CMDS/BOOTOBJS/SPF

spucb1200 SPF driver that supports the on-board Phillips UCB1200 chip. This device communicates to the SA1100 over SP4 using MCP.

### **Descriptors for Use with spucb1200**

screen.

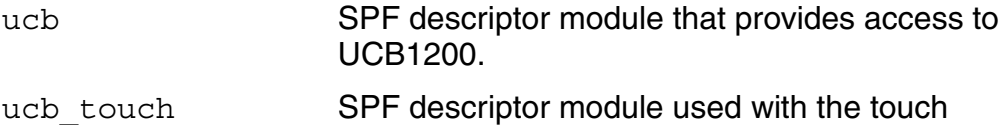
# **Maui Graphical Support modules**

These files are located in the following directory:

MWOS/OS9000/ARMV4/PORTS/THINCLIENT/CMDS/BOOTOBJS/MAUI

gx sa1100 MFM MAUI driver module with support for the ThinClient LCD panel.

### **Descriptors for Use with gx\_sa1100**

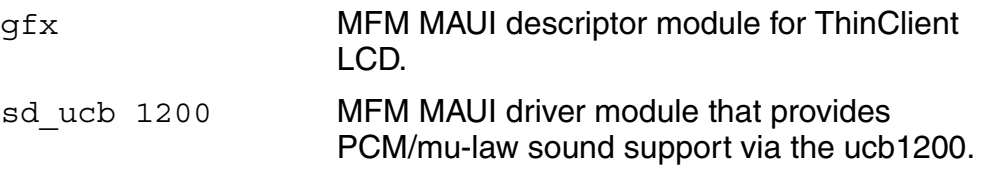

### **Descriptors for Use with sd\_ucb1200**

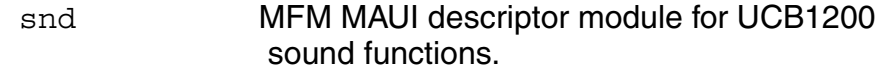

### **MAUI configuration modules**

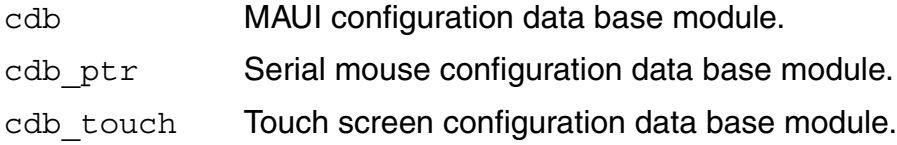

### **MAUI protocol modules**

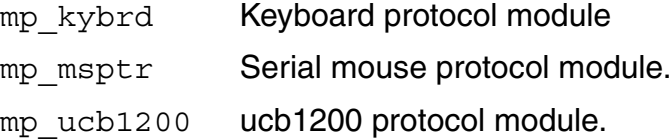

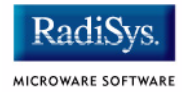

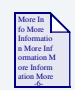

### **For More Information**

The MAUI drivers are described in more detail in [Appendix B: MAUI](#page-74-0)  [Driver Descriptions.](#page-74-0)

# <span id="page-74-0"></span>**Appendix B: MAUI Driver Descriptions**

This chapter provides MAUI driver descriptions. It includes the following sections:

- **[ThinClient Objects](#page-75-0)**
- **[GX\\_SA1100 LCD Graphic Driver Specification](#page-76-0)**
- **[SD\\_UCB1200 Sound Driver Specification](#page-82-0)**
- **[SPUCB1200 driver for the UCB1200 Codec](#page-88-0)**
- **[MP\\_UCB1200 MAUI Touch screen Protocol Module](#page-92-0)**

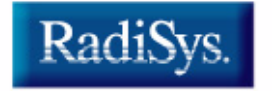

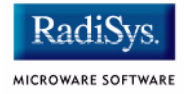

# <span id="page-75-0"></span>**ThinClient Objects**

This package provides object-level support for the Intel ThinClient reference board. The port directory is at the following location:

MWOS/OS9000/ARMV4/PORTS/THINCLIENT

# **MAUI objects**

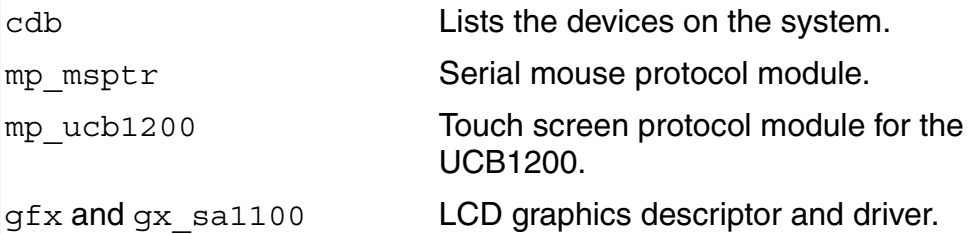

# <span id="page-76-0"></span>**GX\_SA1100 LCD Graphic Driver Specification**

This section describes the hardware specification of the StrongARM SA1100 LCD driver (named  $qx$  sa1100) and descriptor (named  $qfx$ ). The hardware sub-type defines the board configuration. This specification should be used with the MAUI Graphics Device API.

# **Board Ports**

This driver is used in the following example board StrongArm ports.

The ThinClient board uses a Sharp LQ64D341 18 bpp color (16 used), TFT, with a resolution of 640x480 single panel. This panel is connected to the ThinClient with one of several possible cables:

- 8 bpp most common to date
- RGB 565 next most common
- RGB 655
- RGB 556

The SideArm board can support an LCD panel, but does not typically ship with one. For this reason the SideArm port does not build this driver. If the user did connect a LCD panel to this board, simply copy the makefiles from one of the other ports into the SideArm port.

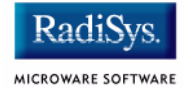

# **Device Capabilities**

Information about the hardware capabilities is determined by calling gfx get dev cap(). The hardware sub-type defines the board configuration. This function returns a data structure formatted as shown in **[Table B-1](#page-77-0)**. See GFX\_DEV\_CAP for more information about this data structure.

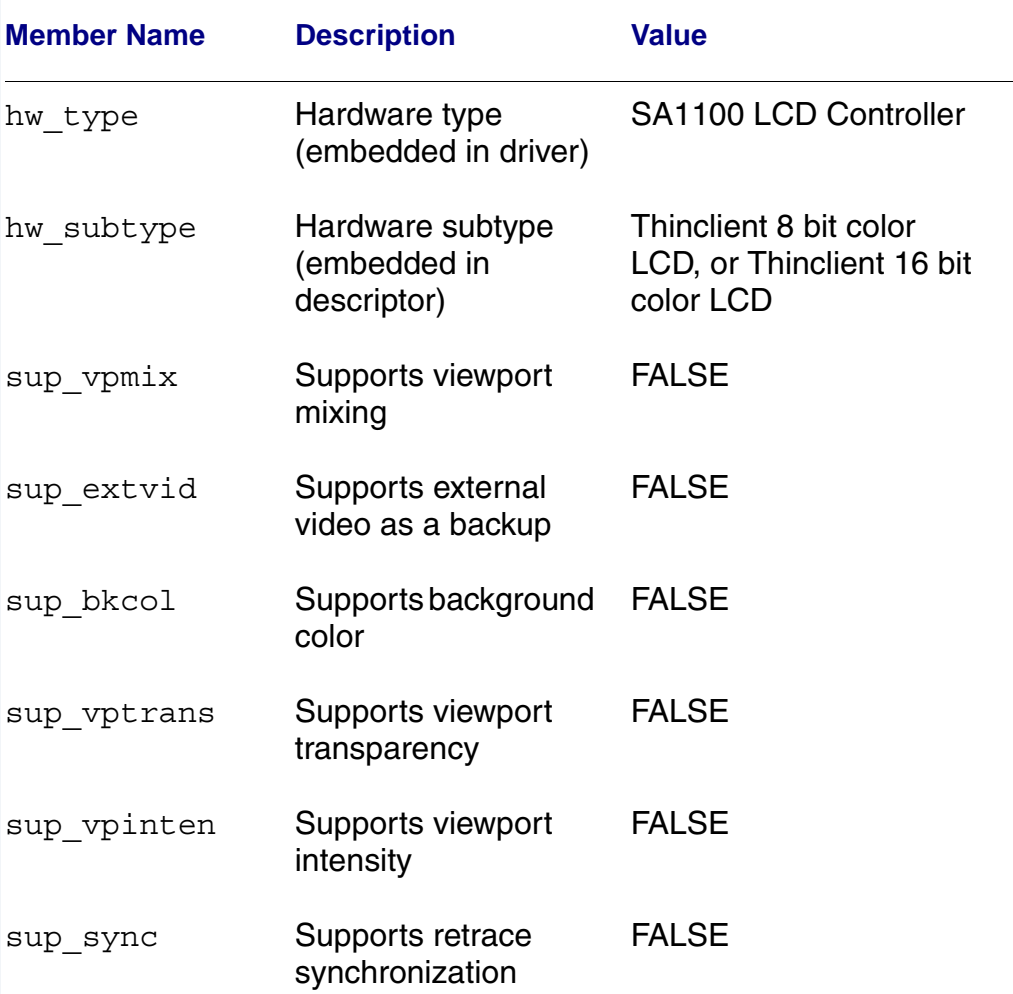

#### <span id="page-77-0"></span>**Table B-1 gfx\_get\_dev\_cap() Data Structure**

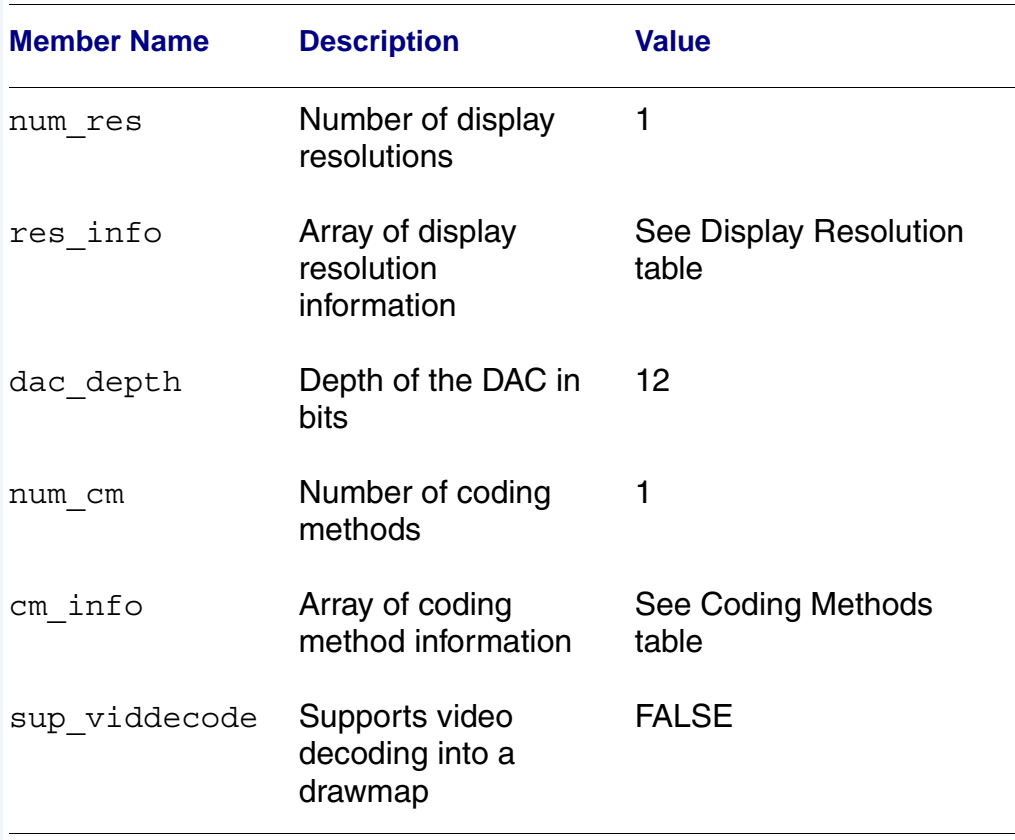

#### **Table B-1 gfx\_get\_dev\_cap() Data Structure (continued)**

### **Display Resolution**

The display resolution is configured by the descriptor and can be changed to support LCD panels of different sizes. The driver is only designed to support one resolution at a time. That resolution is

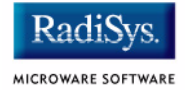

specified by the descriptor. Modify the DEFAULT RES macro in mfm desc.h to change the resolution. If you change the resolution, you must also change all of the LCD timing fields as well.

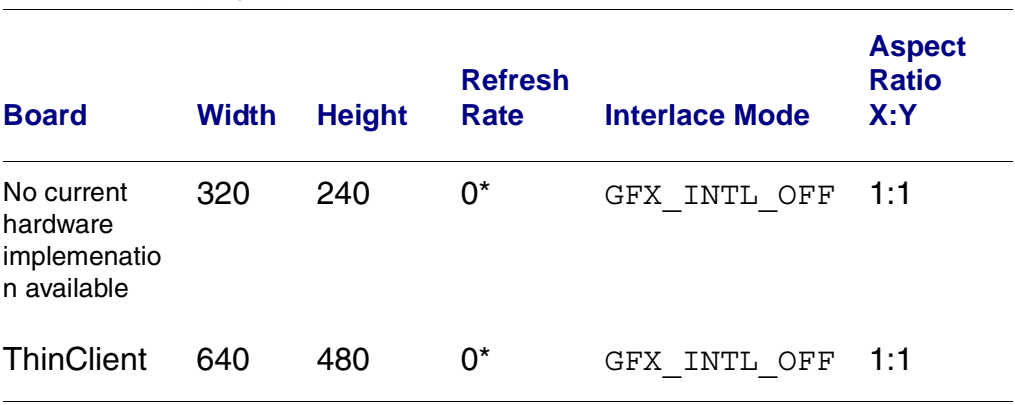

#### **Table B-2 Display Specifications**

\*Refresh rate is determined by timing specified in descriptor. The devcap is not automatically update to reflect this.

## **Coding Methods**

The coding method is also configured by the descriptor and can be changed to support b/w and color LCD panels. The coding method can be selected in the descriptor by simply specifying the coding method in the DEFAULT CM macro in mfm desc.h.

This driver was verified on the ThinClient with both a 8-bit and 565 cables. The maximal coding method supported by SA1100 LCD Controller is 16 bpp.

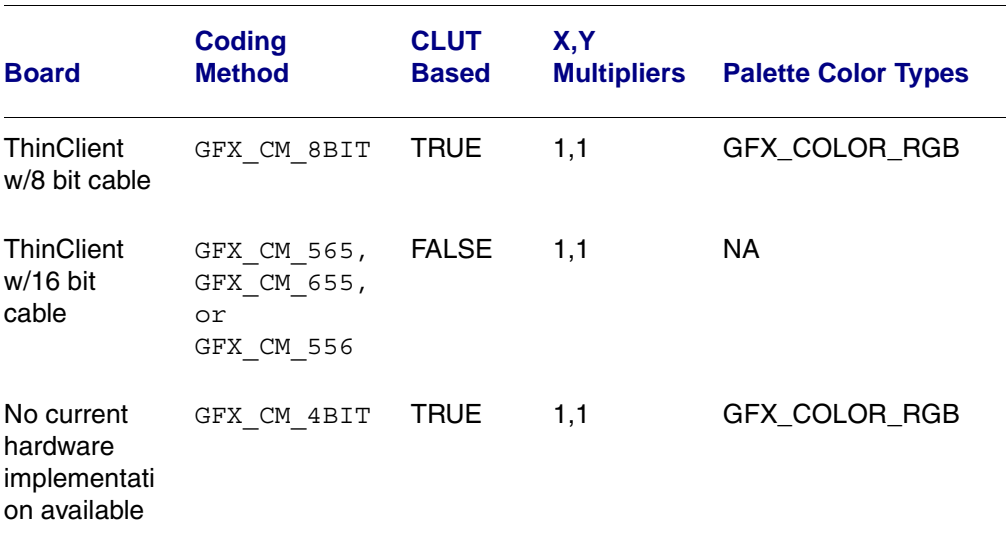

#### **Table B-3 Coding Method Description**

### **Viewport Complexity**

The driver supports one active viewport at a time. The application can create multiple viewports and stack them. The viewport must be aligned with, and the same size as the display. Display drawmaps must be the same size as the viewport.

### **Memory**

Applications are expected to request graphics memory from the driver. The driver allocates memory from the system as needed. It requests this memory from color 0x80. This memory (specified in the init module) is located at the bottom of 16 MB DRAM address space and is marked as non cached.

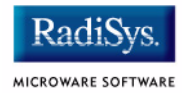

# **Location**

This driver's source is located in:

SRC/DPIO/MFM/DRVR/GX\_SA1100

This driver's makefiles are located in:

OS9000/ARMV4/PORTS/THINCLIENT/MAUI/GX\_SA1100

This directory contains the makefiles and descriptor header file to build the descriptor(s) and driver(s) (not all packages include driver source) for the StrongARM reference platform. This directory contains:

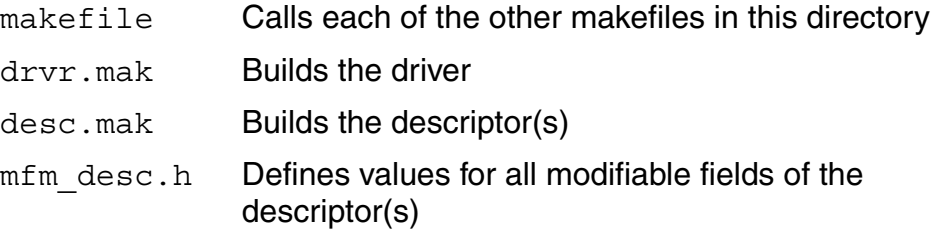

## **Build the Driver**

The driver source is located in SRC/DPIO/MFM/DRVR/GX\_SA1100. To build the driver, use the following commands:

```
cd OS9000/ARMV4/PORTS/THINCLIENT/MAUI/GX_SA1100
os9make -f drvr.mak
```
### **Build the Descriptor**

To build a new descriptor, modify  $mfm$  desc.h, and use the following commands to compile:

```
cd OS9000/ARMV4/PORTS/THINCLIENT/MAUI/GX_SA1100
```

```
os9make -f desc.mak
```
To build both the driver and the descriptor you can specify os9make with no parameters.

# <span id="page-82-0"></span>**SD\_UCB1200 Sound Driver Specification**

This section describes the hardware specifications for the Philips UCB1200 driver sd\_ucb1200. The hardware sub-type defines the board configuration. This specification should be used in conjunction with the MAUI Sound Driver Interface.

This driver works in conjunction with the spucb1200 driver.

### **Device Capabilities**

Information about the hardware capabilities is determined by calling os gs snd devcap(). This function returns a data structure formatted as in the following table. See SND DEV CAP for more information about this data structure.

#### **Table B-4 Data Returned in SND\_DEV\_CAP**

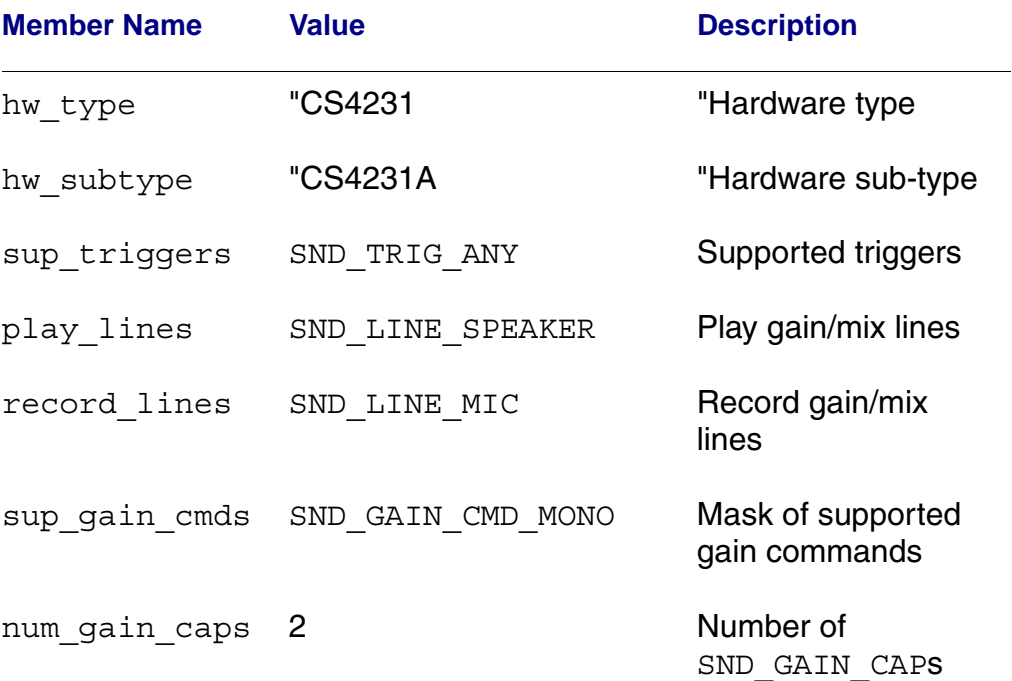

**MAUI Driver Descriptions** 

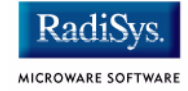

#### **Table B-4 Data Returned in SND\_DEV\_CAP (continued)**

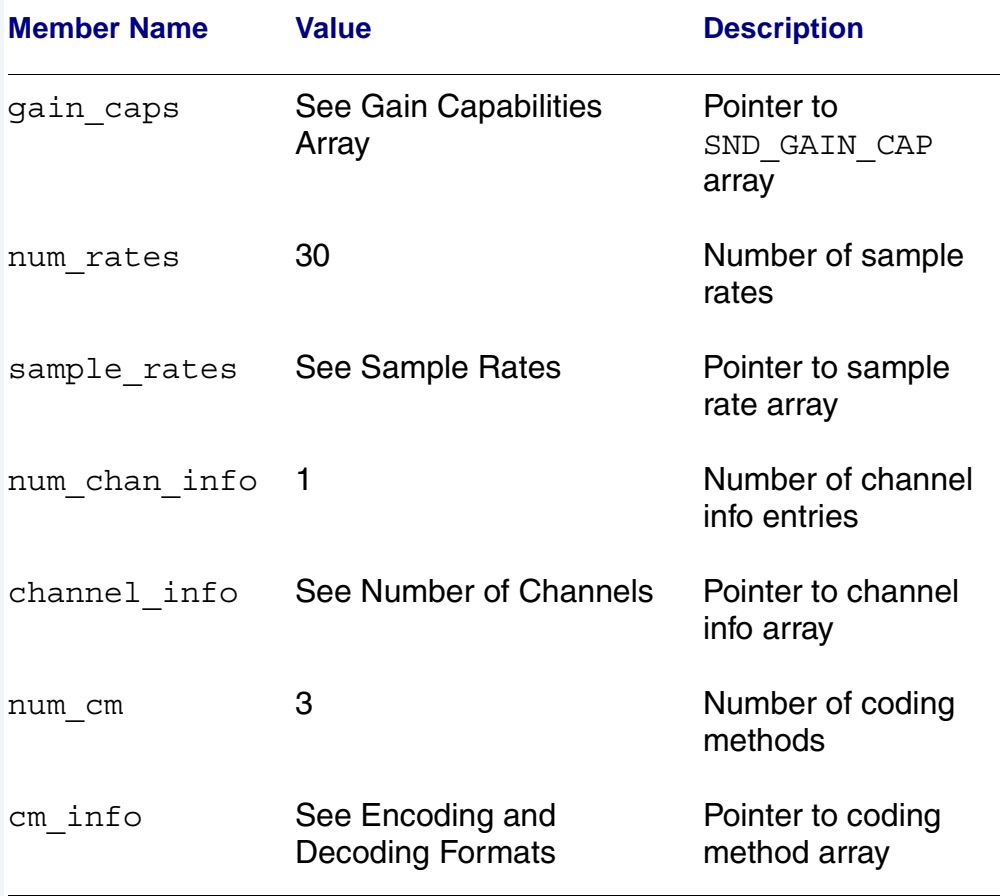

# **Gain Capabilities Array**

The following tables show the various gain capabilities for the Philips UCB1200. This information is pointed to by the gain\_cap member of the SND\_DEV\_CAP data structure. See SND\_GAIN\_CAP for more information about this data structure. This driver allows control of following individual physical gain controls:

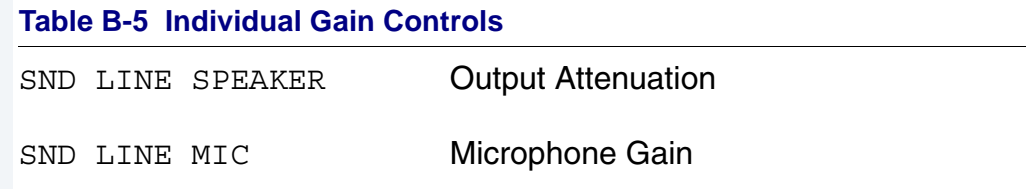

The following tables detail the various individual gain capabilities:

#### **Table B-6 Speaker Gain Enable**

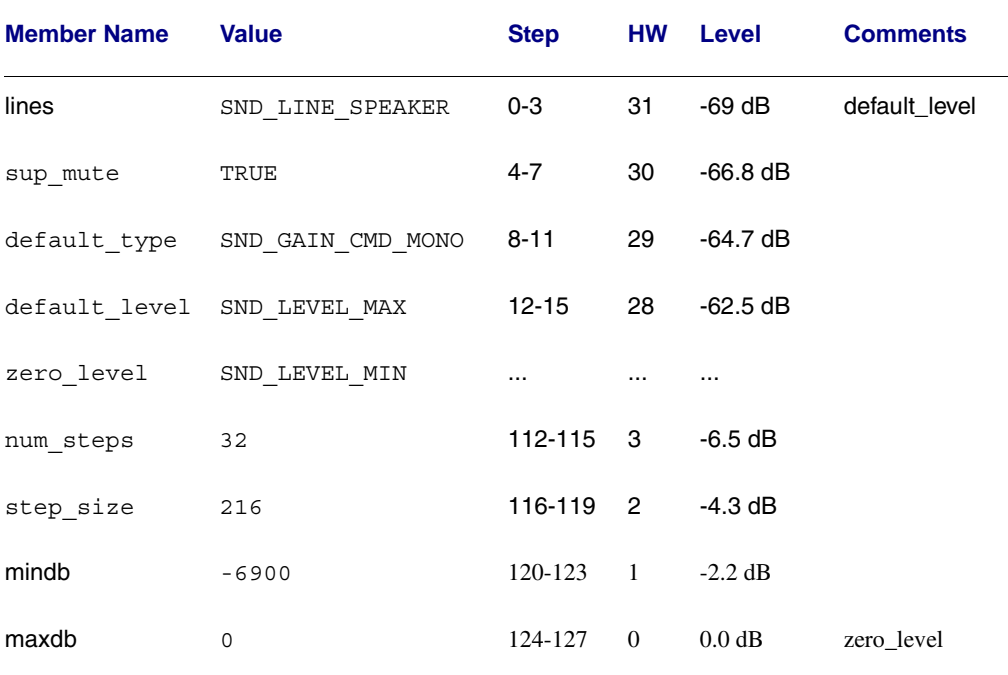

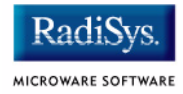

#### **Table B-7 Mic Gain Enable**

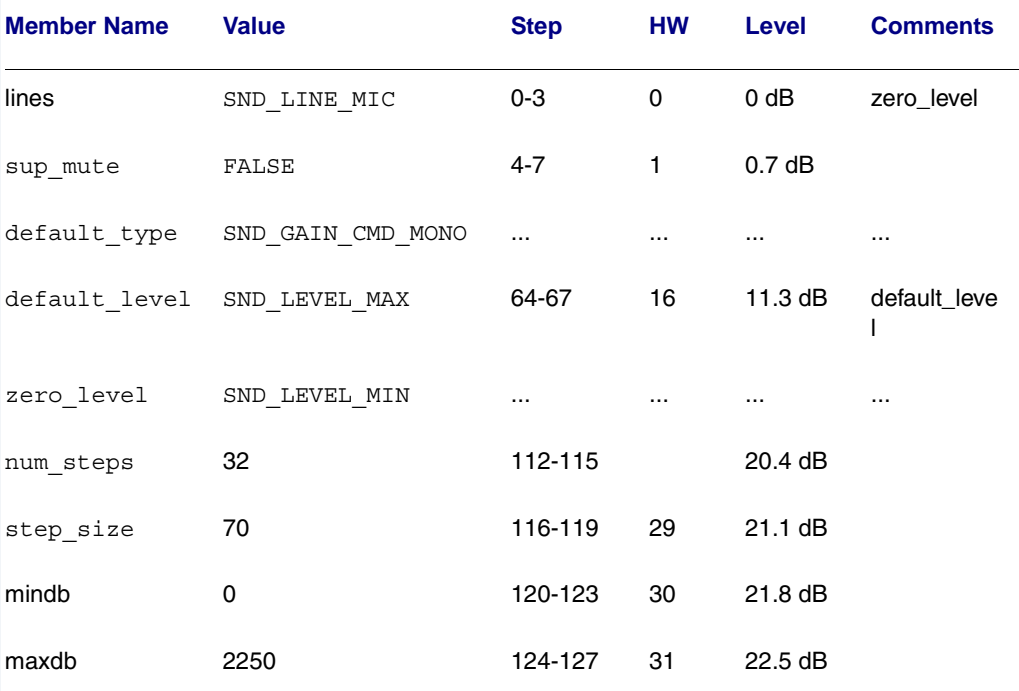

## **Sample Rates**

Following is an abbreviated list of the supported sample rates for the UCB1200. Below is a formula to derive valid sample rates:

```
sample_rate = 11981000/(32 * i), where 8 < i < 128
```
This information is pointed to by the sample rates member of the SND\_DEV\_CAP data structure.

#### **Table B-8 Sample Rate (Hz)**

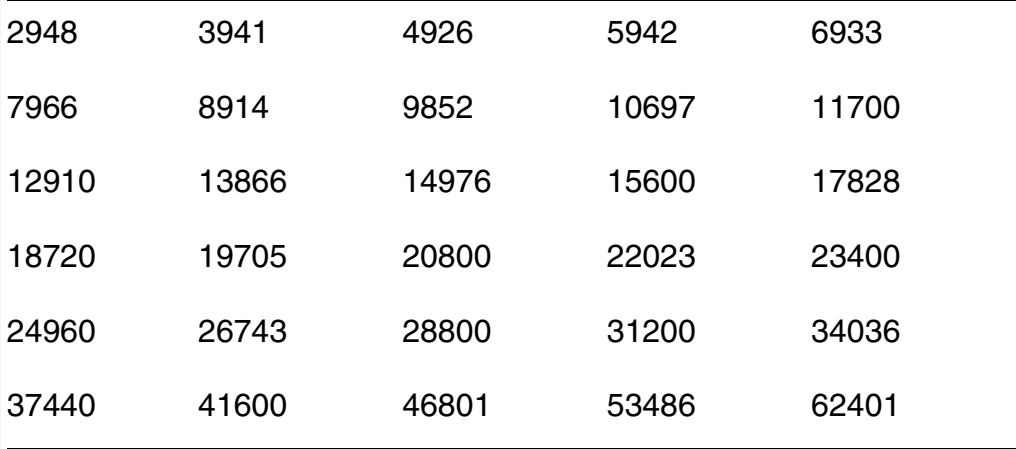

## **Number of Channels**

The following table shows the different supported number of channels for the Philips UCB1200. The first entry in the table is the default number of channels. This information is pointed to by the channel info member of the SND DEV CAP data structure.

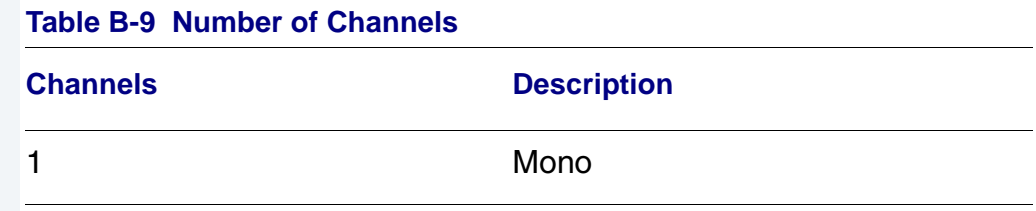

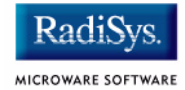

# **Encoding and Decoding Formats**

The following table shows the supported encoding and decoding formats for the Philips UCB1200. The first entry in the table is the default format. This information is pointed to by the cm\_info member of the SND DEV CAP data structure.

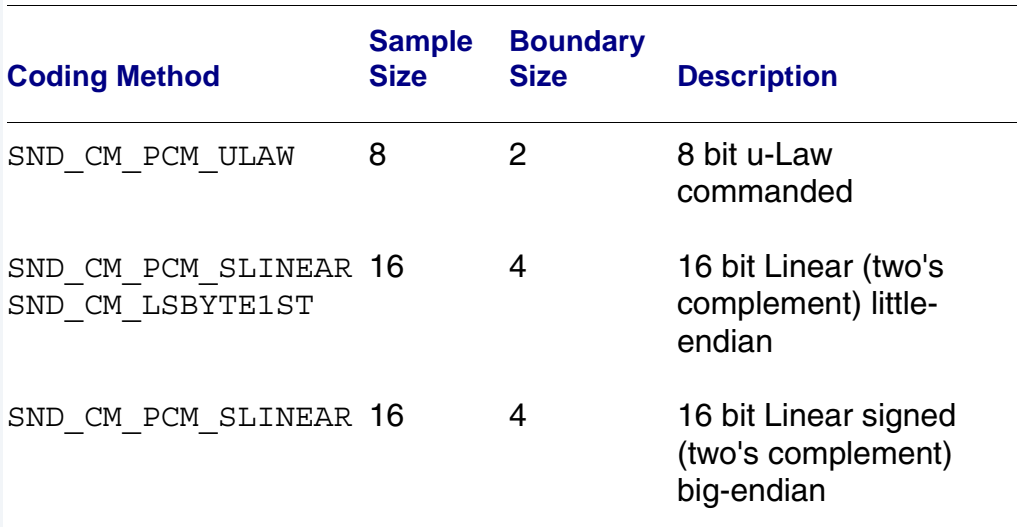

#### **Table B-10 Encoding and Decoding Formats**

# <span id="page-88-0"></span>**SPUCB1200 driver for the UCB1200 Codec**

This document describes the hardware specifications for the Philips UCB1200 driver. This is an SPF driver.

# **Capabilities**

The UCB1200 is capable of controlling a microphone/speaker, input/output telecommunications lines, resistive style touch screen, and 16 General Purpose Input/Output lines. This driver currently can only control the touch screen, and general purpose input/output lines. The microphone/speaker can be controlled with a MAUI Sound driver called sd ucb1200. No driver has been written for the telecommunications part of the UCB1200.

# **Descriptors**

**[Table B-11](#page-88-1)** lists the UCB1200 descriptors.

<span id="page-88-1"></span>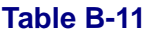

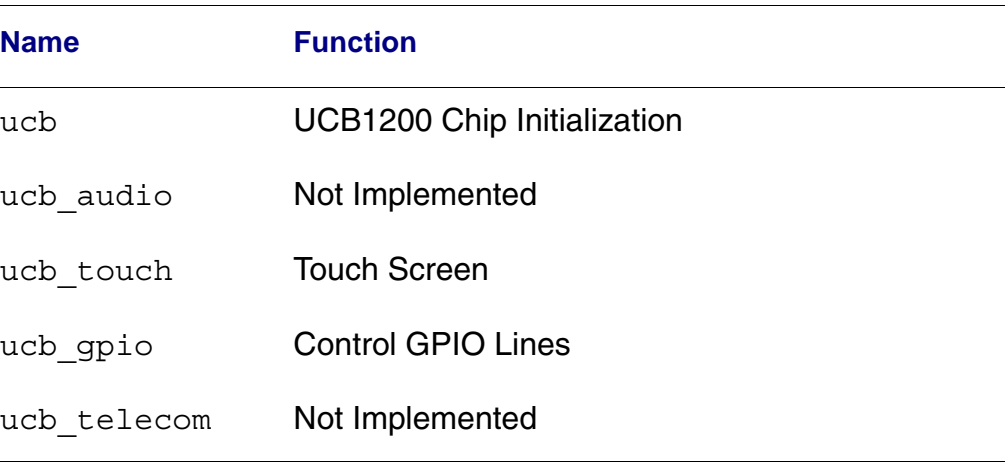

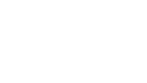

MICROWARE SOFTWARE

# **UCB**

Opening the /ucb device will perform basic chip initialization. Normally this is not necessary, unless another driver is written to control part of the UCB1200 functions. This is the case for audio. The MAUI Sound driver sd\_ucb1200 will open /ucb to perform chip initialization. In this way, the MAUI Sound driver play audio and this driver can control the touch screen at the same time.

# **Audio**

This portion of the driver is not implemented since the MAUI Sound driver sd\_ucb1200 already exists. sd\_ucb1200 and this driver can co-exist.

# **Touch Screen**

This portion of the driver controls the touch screen operation. When pressure is applied to the touch screen, a hardware interrupt is raised, and this driver's interrupt service routine will execute. A system state alarm, then, will fire at regular intervals to sample data from the touch screen. When pressure is removed, the alarm stops. This mechanism leaves the UCB1200 in a low power state until the user presses the touch screen. The alarm rate can be controlled in the ucb touch descriptor.

Each sample contains an x, y coordinate as well as pressure information. The data is formatted into a six byte packet as defined in the table below. Each packet contains 10 bits of x, 10 bits of y, and 8 bits of pressure information.

#### **Table B-12 Touch Screen Descriptor Data**

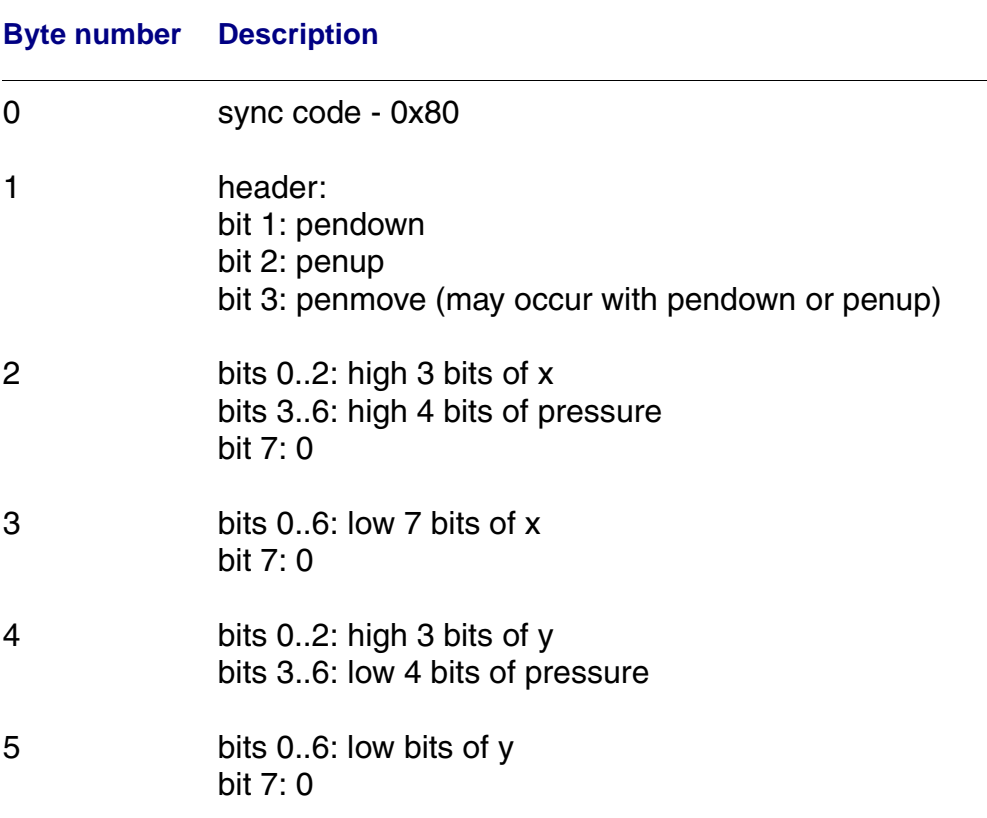

## **GPIO**

This section of the driver has basic GPIO line control, where lines 0..9 are connected to a 7 segment display or LED. Each line can be controlled with an os write() call. (Refer to the UCBHEX program in the TEST directory.)

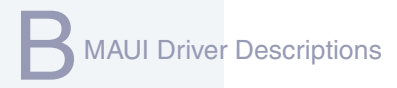

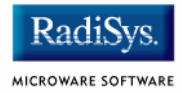

## **Telecom**

This portion of the driver is not implemented.

# **Supporting Modules**

Before this driver can be used, the following modules must be in memory: spf, sysmbuf, mbinstall. mbinstall must also be run before use.

# <span id="page-92-0"></span>**MP\_UCB1200 MAUI Touch screen Protocol Module**

This document describes the function of the mp\_ucb1200 protocol module, as well as a high level discussion of the touch screen driver and calibration application.

## **Overview**

The protocol module converts the driver raw data into a MAUI\_MSG structure. In this way, applications can remain somewhat ignorant of the details of the hardware since it deals with the MAUI Input layer. In this protocol module, the raw hardware data is converted into screen coordinates. In addition, some data filtering occurs to reduce the amount of erroneous data that the touch screen hardware can produce.

## **Data Format**

The touch screen driver sends a 6 byte packet that contains x, y, and pressure information. The exact format of this packet is described in the spucb1200 driver.

# **Data Filter**

This protocol module filters the data coming from the hardware in an attempt to reduce erroneous data. Two methods are implemented: data point averaging and low pressure point removal. The first method will average the last two points received from the driver. The data point will lag slightly behind the current position, then, but the average will reduce erroneous data points produced by the hardware. The second method throw out data points where the pressure below a certain threshold. It seems that extremely light touches will cause the data to become erratic, although the exact pressure threshold is hardware dependent.

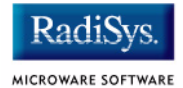

# **Raw Mode**

An application can put this protocol module in a "raw" mode where data points are not filtered, averaged, or converted to screen coordinates. That is, the data from the hardware is passed directly up to the application.

The application can put this protocol module in a "raw" mode by calling: inp set sim meth(inpdev, RAW MODE). After calibration, the program will need to put the protocol module back in NATIVE mode by calling: inp\_set\_sim\_meth(inpdev,DEFAULT\_SIM\_METH). There is a sample touch screen Calibration Application in the TOUCH CAL directory.

When the protocol module is taken out of "raw" mode, it will try to read new calibration data points from the ucb1200.dat data module. After the data is read from the module, it is no longer needed.

## **cdb.touch**

The touch screen can be registered with MAUI by loading the cdb.touch module in memory before any programs using input are started. This will specify the spucb1200 as the driver,  $\text{cdb}$ ,  $\text{touch}$  as the descriptor, and mp\_ucb1200 as the protocol module.

# **Compile Time Options**

**[Table B-13](#page-94-0)** shows compile time options used to control the default calibration settings and also the screen size. These options can be specified with a value in the mp\_ucb1200 makefile to modify the defaults.

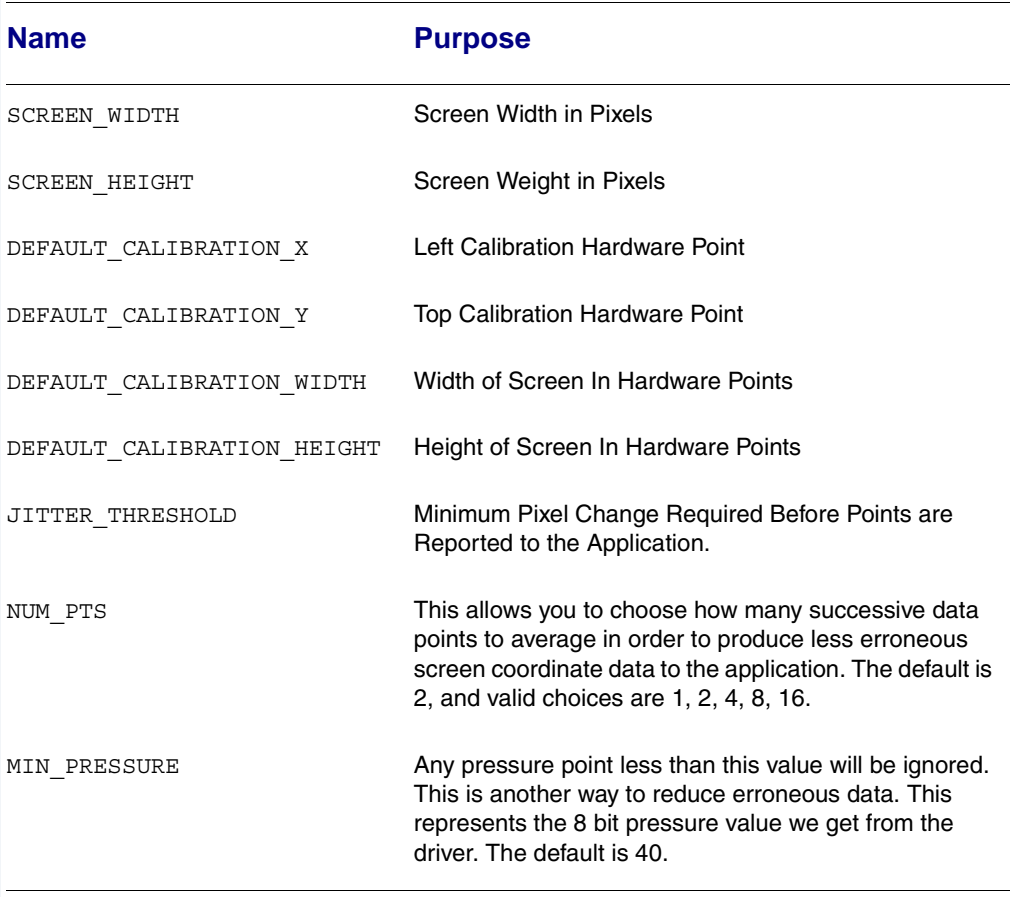

#### <span id="page-94-0"></span>**Table B-13 Compile Time Options**

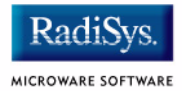

# **Calibration Application**

There is a sample calibration application located in the  $$$  (MWOS) / SRC/MAUI/MP/MP\_UCB1200/TOUCH\_CAL directory. This application, called touch cal, will present a text message on the screen as well as points for the user to press. After the points are pressed, the protocol module mp\_ucb1200 will be updated with the new calibration information.

### **Assumptions/Dependencies**

- 1. A Window Manager must be running before this application will operate.
- 2. A font module must be present to run the demo. default. fnt is the default module, or you can specify one on the command line.
- 3. touch cal will open the first CDB\_TYPE\_REMOTE device in the cdb.

### **Command Line Options**

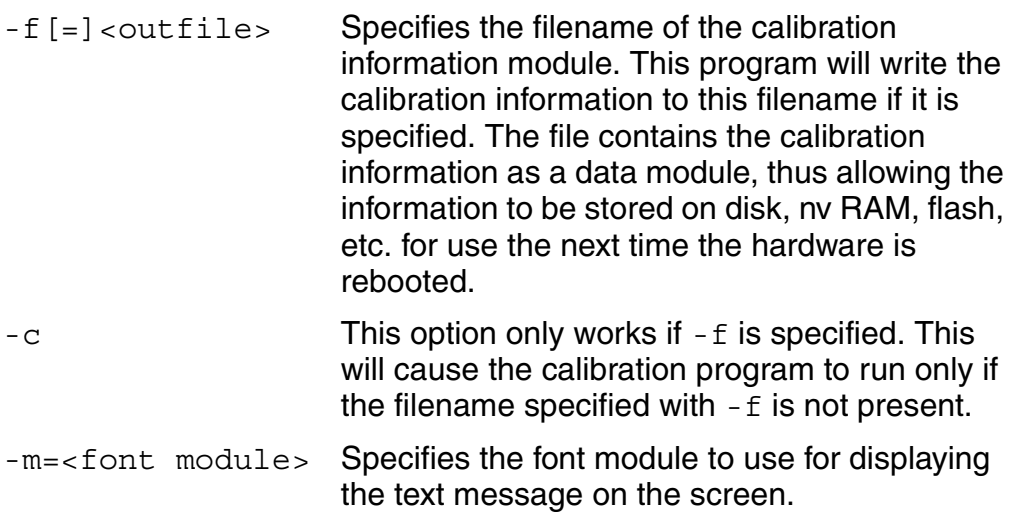

### **Coordination with Protocol Module**

The protocol module mp\_ucb1200 and the touch screen application touch cal work together to provide the calibration functionality. touch cal must first open the touch screen device, and then must set it into Raw Mode. After the user selects each calibration point, touch cal computes the average of them. These averaged hardware points (as well as the screen resolution) are then stored in a data module called ucb1200.dat. When the input device is taken out of Raw Mode, the protocol module will link to ucb1200.dat and update itself with the new calibration information.

## **Compiling**

The makefile for touch cal exists in the  $$$  (PORTS) //MAUI/MP\_UCB1200/TOUCH\_CAL directory.

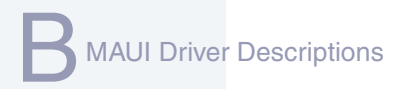

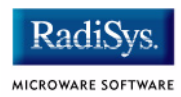